# **HCLSoftware**

# **Unica JourneyV12.1.2 インストールガイド**

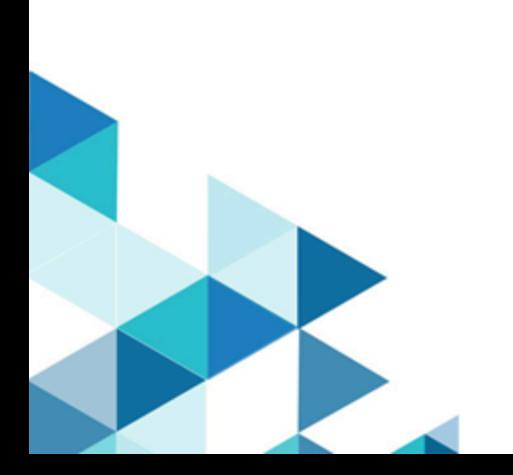

# **Contents**

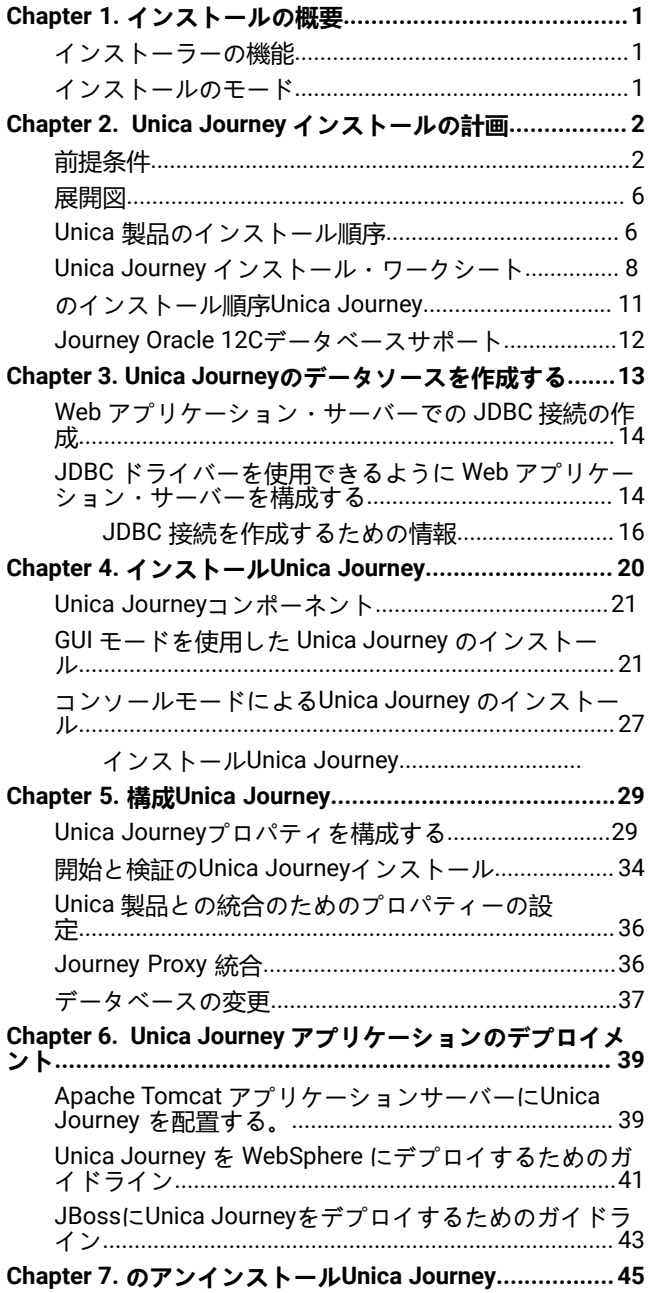

## <span id="page-2-0"></span>Chapter 1. インストールの概要

HCL Unicaのインストールをインストール、構成、および展開すると、製品HCL Unicaは完成します。インストール ガイド には、製品のインストール、構成、および展開に関する詳細情報が記載されています。

### <span id="page-2-1"></span>インストーラーの機能

どの Unica 製品をインストールまたはアップグレードする場合も、スイート・インストーラーおよび製品インストーラーを 使用する必要があります。例えばUnica Journeyをインストールする場合は、 Unicaスイート・インストーラーおよびUnica Journeyインストーラーを使用する必要があります。

Unica スイート・インストーラーおよび製品インストーラーを使用する前に、以下のガイドラインを確認してください。

- Unicaのインストーラーと製品インストーラーは、製品をインストールするコンピューターの同じディレクトリにあ る必要があります。製品インストーラーの複数のバージョンが、Unicaインストーラー、Unicaインストーラーは、 常に最新バージョンの製品を表示します。Unicaインストール ウィザードの製品画面。
- をインストールした直後にパッチをインストールする場合は、Unica製品の場合、パッチ インストーラーがスイート および製品のインストーラーと同じディレクトリにあることを確認してください。
- デフォルトの最上位ディレクトリUnicaインストールはUNIX™の場合は/HCL/Unica 、Windows の場合はC™ :\HCL \Unicaです。ただし、このディレクトリーはインストール時に 変更できます。

### <span id="page-2-2"></span>インストールのモード

のUnicaスイート インストーラーは、次のいずれかのモードで実行できます: GUI モード、 X Window System モード、コン ソール モード、またはサイレント モード (無人モードとも呼ばれます)。Unica Journey をインストールする際は要件に見 合ったモードを選択してください。

#### **GUI X ウィンドウ システム モード**

Windows™の場合は GUI モード、 UNIX™の場合は X Window System モードを使用してインストールしますUnica Journeyグ ラフィカル ユーザー インターフェイスを使用して。

#### **UNIX™X ウィンドウ システム モード**

UNIX™の X Window System モードを使用してインストールするUnica Journeyグラフィカル ユーザー インターフェイスを使 用して。

#### **コンソール・モード**

コマンド・ライン・ウィンドウを使用して Unica Journey をインストールするには、コンソール・モードを使用します。

<u>♪</u> Note: コンソール・モードでインストーラー画面を正しく表示するには、UTF-8 文字エンコードをサポートするよ うに端末ソフトウェアを構成してください。ANSI などその他の文字エンコードでは、テキストが正しくレンダリン グされず、一部の情報が読み取れなくなります。

# <span id="page-3-0"></span>Chapter 2. Unica Journey インストールの計画

Unica Journeyを計画する際には、システムを正しくセットアップし、障害に対処できるように環境を構成しておく必要が あります。

### <span id="page-3-1"></span>前提条件

Unica Journey 製品をインストールまたはアップグレードするには、その前に、ご使用のコンピューターがすべてのソフト ウェアおよびハードウェアの前提条件を満たしていることを確認する必要があります。

#### **システム要件**

サポートされるバージョンについて詳しくは、「推奨されるソフトウェア環境および最小システム要件」を参照してくださ い。

#### **ネットワーク・ドメイン要件**

スイートとしてインストールされる Unica 製品は同じネットワーク・ドメインにインストールする必要があります。これ は、クロスサイト・スクリプティングで生じ得るセキュリティー・リスクを制限することを目的としたブラウザー制限に準 拠するためです。

**Note:** Unica JourneyおよびUnica Link のインストールは、アプリケーションの URL にドメイン名を指定して行う必 要があります。

#### **JVM の要件**

Unicaスイート内のアプリケーションは、専用のJava™仮想マシン(JVM)にデプロイする必要があります。Unica製品 は、Webアプリケーションサーバーによって使用されるJVMをカスタマイズします。

#### **知識要件**

Unica 製品をインストールするには、製品をインストールする環境全般に関する知識が必要です。この知識に は、operating systems (OS)、データベース、Kafka、Webアプリケーションサーバーに関する知識も含まれます。

#### **インターネット・ブラウザー設定**

ご使用のインターネット・ブラウザーが、以下の設定に準拠していることを確認してください。

- ブラウザーで Web ページをキャッシュしない。
- ブラウザーはポップアップ・ウィンドウをブロックしてはなりません。

#### **アクセス権限**

インストール作業を完了するため、以下のネットワーク権限を保持していることを確認してください。

• 必要なすべてのデータベースに対する管理権限。

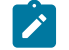

**Note:** 管理者は、テーブルとビューの両方について、CREATE、SELECT、INSERT、UPDATE、DELETE、DROP<sub>の</sub>権限 を持っている必要があります。

- WebアプリケーションサーバーとUnicaコンポーネントを実行するために使用するオペレーティングシステムアカウ ントの関連ディレクトリとサブディレクトリへの読み取りと書き込みのアクセス権。
- 編集する必要があるすべてのファイルに対する書き込み権限。
- アップグレードする場合は、インストールディレクトリやバックアップディレクトリなど、ファイルを保存する必 要があるすべてのディレクトリに対する書き込み権限。
- インストーラーを実行するための適切な読み取り、書き込み、および実行権限

Web アプリケーション・サーバーの管理パスワードを保持していることを確認してください。

UNIXの™場合、製品のインストーラーファイルはすべて、rwxr-xr-x<sub>の</sub>ようなフルパーミッションである必要があります。 UNIXの™場合は、さらに以下のパーミッションが必要です。

- Unica Journey および Unica Platform をインストールするユーザー・アカウントは、Unica Journey ユーザーと同じ グループのメンバーである必要があります。このユーザー・アカウントには、有効なホーム・ディレクトリーがな ければならず、そのディレクトリーに対する書き込み権限も必要です。
- HCL Unica製品のすべてのインストーラー・ファイルはフル権限 (例えば、rwxr-xr-x) が必要です。

#### **導入前の注意点Unica Journey**

Unica Journey インストールには、以下の点を考慮する必要があります。

#### **JAVA\_HOME 環境変数**

Unica 製品をインストールするコンピューターでJAVA\_HOME環境変数が定義されている場合、その変数がサポートされて いるバージョンの JRE を指していることを確認します。システム要件については、『推奨ソフトウェア環境と最低システ ム要件』ガイドをご覧ください。

JAVA\_HOME環境変数が不正なJREを指している場合、Unica インストーラーを実行する前にJAVA\_HOME変数をクリアする 必要があります。

以下のいずれかの方法で、環境変数JAVA\_HOMEをクリアすることができます。

- Windowsの™場合: コマンドウィンドウで、set JAVA\_HOME= (空のまま)と入力し、**Enter**キーを押します。
- UNIX™:ターミナルで、export JAVA\_HOME= (空のまま)と入力し、**Enter**キーを押します。

ターミナルで以下のコマンドを実行すると、環境変数JAVA\_HOMEをクリアすることができます。

#### export JAVA\_HOME= (空のまま)

Unica インストーラーは、Unica インストール環境の最上位ディレクトリーに JRE をインストールします。個々の Unica ア プリケーションのインストーラーは、JRE をインストールしません。その代わりに、Unicaのインストーラーによってイン ストールされるJREの場所を指します。すべてのインストールが完了した後に環境変数を再設定することができます。

対応するJREの詳細については、「推奨ソフトウェア環境と最小システム要件」ガイドを参照してください。

#### **Unica Platform要件**

ユーザーは、Journeyのインストールとアップグレードの前に、サポートベースのUnica Platformバージョンをインス トールする必要があります。一緒に機能する製品のグループごとに、Unica Platform を 1 回だけインストールまたはアッ プグレードする必要があります。各製品インストーラーは、必要な製品がインストールされているかどうかを検査しま す。Unica Platform お使いの製品またはバージョンがUnica Platform に登録されていない場合、インストールを続行する前 に、Unica Platform をインストールまたはアップグレードするよう促すメッセージが表示されます。 **設定 > 構成**ページでプ ロパティを設定する前に、デプロイして実行する必要があります。

PlatformとJourneyは異なるサーバーにインストールすることができます。そのような場合、Platformを別のサーバーにイ ンストールし、JourneyアプリケーションがPlatformのURLにアクセスできるようにする必要があります。Journeyホスト は、unicaアプリケーションポートを介してプラットフォームホストと通信できるようにする必要があります。

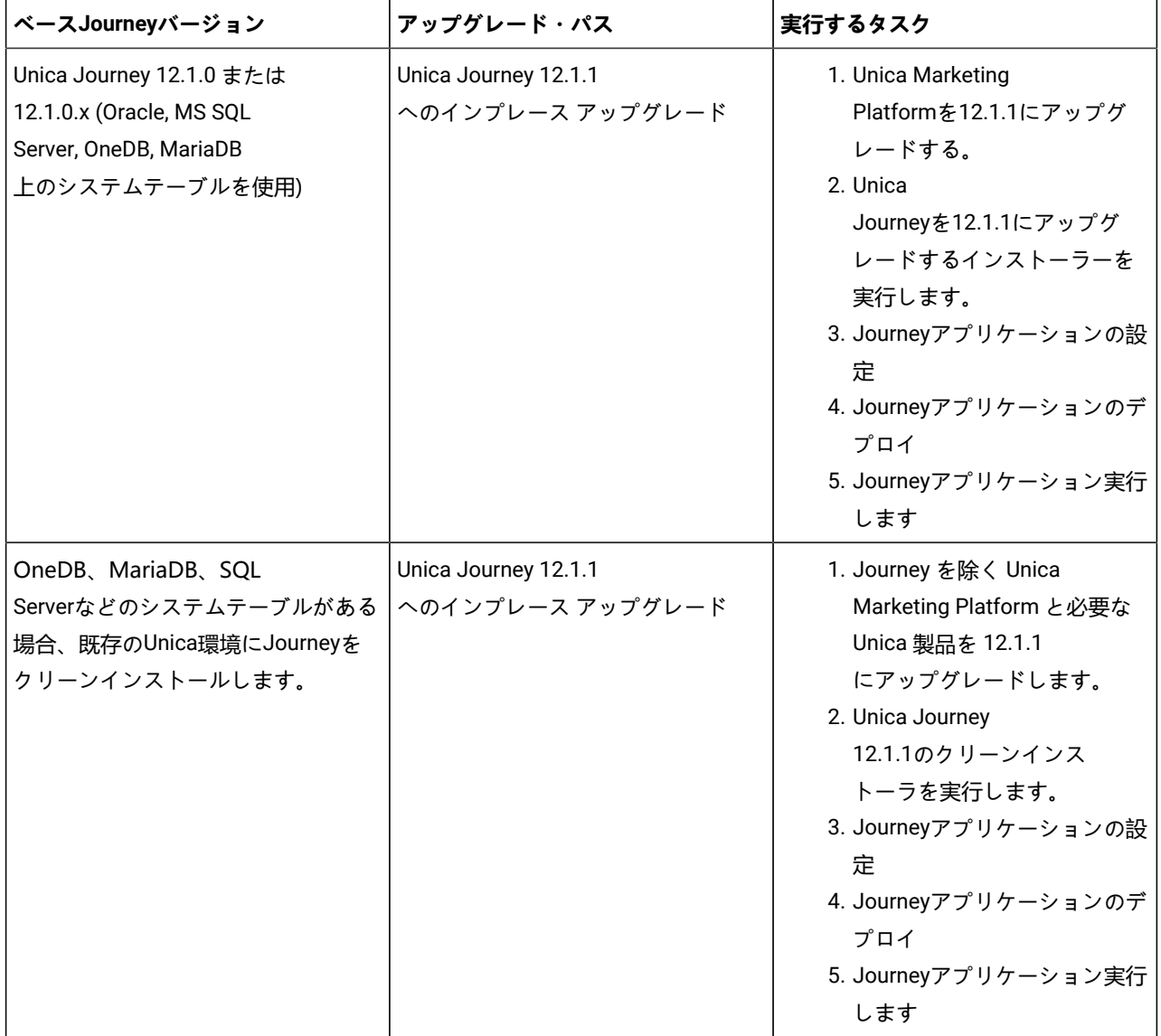

**Table 1. Journey がサポートするインストール パス**

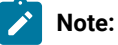

- 1. Oracleデータベースを持つ既存のUnica環境にJourneyがインストールされていない場合、Journeyバージョ ン12.1.0をインストールした後、UnicaJourneyを12.1.1にアップグレードする必要があります。
- 2. MS SQL Server、OneDB、または MariaDB データベースを使用する既存の Unica 環境に Journey をまだイ ンストールしていない場合は、Journey バージョン 12.1.1 をクリーン インストールとして直接インストー ルできます。

#### **データベースの前提条件**

性能タブが効率的に動作するために、ユーザーはJourneyシステムDB権限をレポートDBユーザーに提供する必要があり、逆 も同様です。Journey のインストールでは、Journey システム テーブルと Journey レポート テーブルに個別のスキーマを 使用することをお勧めします。

**Note:** システム DB とレポート DB は、すべての DB に対して異なるスキーマ DB にある必要があります。

**MariaDBの** 場合は、以下のコマンドを使用します。

{Journey\_SystemDB}.\* に対するすべての権限を「{Journey\_Reports\_User\_Password}」で識別される 「{Journey\_Reports\_User}」@「%」に付与します。

GRANT ALL ON {Journey\_SystemDB}.\* TO '{Journey\_Reports\_User}'@'%';

{Journey\_ReportsDB}.\* に対するすべての権限を、'{Journey\_SystemDB\_User\_Password}' で識別される '{Journey\_SystemDB\_User}'@'%' に付与します。

GRANT ALL ON {Journey\_ReportsDB}.\* TO '{Journey\_SystemDB\_User}'@'%';

#### **Oracleの場合**

Oracle データベースの場合は、レポート スキーマを作成するためのシステム ユーザー アカウントとレポート ユーザーを作 成します。システム・ユーザー・アカウントには、以下の権限がなければなりません。

- テーブルを作成する
- CREATE VIEWS (レポート用)
- CREATE SEQUENCE (Oracle のみ)
- CREATE INDICES
- ALTER TABLE
- INSERT
- UPDATE
- DELETE

**Note:** レポートユーザーも上記の権利を有します。さらに、レポート ユーザーは、レポート スキーマ テーブルにア クセスするための権限をシステム ユーザーに付与する必要があります。以下のコマンドを実行します。

 $\blacktriangleright$ 

#### すべての権限を (SYSTEM\_SCHEMA\_USER\_NAME) に付与

詳しくは、Unica Journey[のデプロイメント\(30ページ](#page-40-2) [on page 39](#page-40-2))をご覧ください。

#### **Journeyのための分散環境。**

Journey エンジン ファイルの場所は、Journey エンジンと Web マシンで共有する必要があります。Journeyエンジンが複 数のマシンにインストールされている場合、このファイルディレクトリはすべてのマシンで同じパスに共有/マウントされ る必要があります。

### <span id="page-7-0"></span>展開図

Unica Journeyを含むUnicaアプリケーションの展開図を以下に示します。Unica Journeyは、Unicaスイートの他の製品に使 用されているUnica Platformの上にインストールする必要があります。

Unica Journeyには、以下の部品があります。

- 1. Unica Journey Web
- 2. Unica Journey Engine
- 3. 基礎となる通信に使用されるKafkaインスタンス。Kafkaインスタンスにはkafkaサーバーとzookeeperがあります。

現在、Journey Webはスタンドアロンデプロイメントとしてのみサポートされています。Journey Engineは、パフォーマン ス要件に応じて複数のマシンにインストールすることが可能です。

Unica Journey WebとEngineのコンポーネントは、同じマシンまたは異なるマシンにデプロイすることができます。Unica Journey Web、Engine、Kafkaのコンポーネントは別々のマシンにインストールすることをお勧めします。

### <span id="page-7-1"></span>Unica 製品のインストール順序

複数インストールまたはアップグレードする場合Unica製品を特定の順序でインストールする必要があります。

次の表には、複数の Unica 製品をインストールまたはアップグレードするときに従う必要のある順序についての情報が示さ れています。

#### **Table 2. Unica 製品のインストールまたはアップグレードの順序**

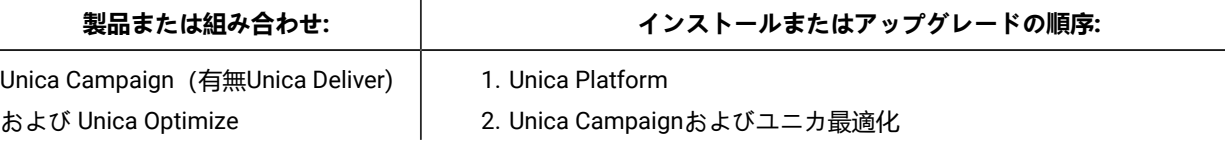

### **Table 2. Unica 製品のインストールまたはアップグレードの順序**

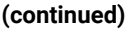

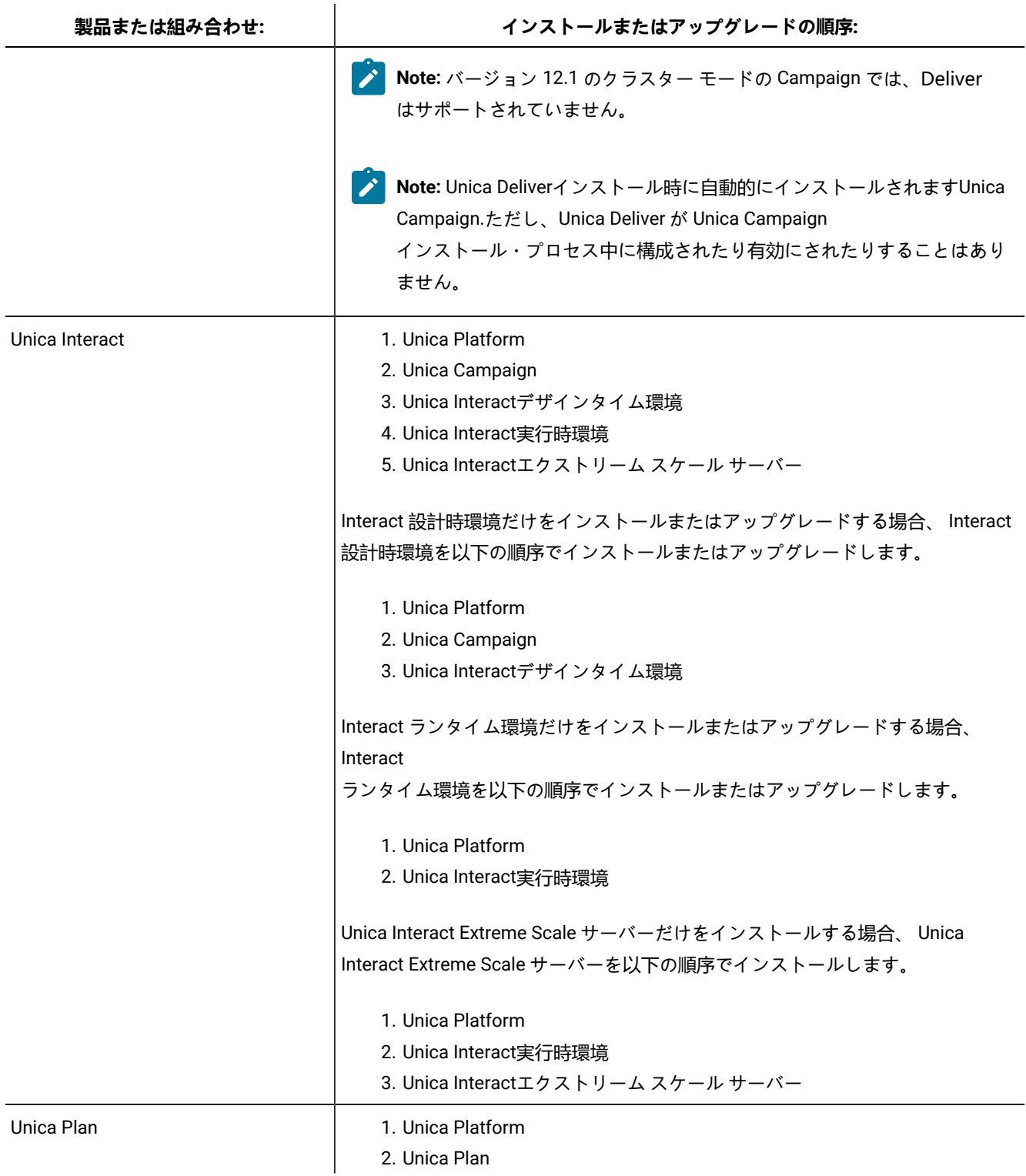

#### **Table 2. Unica 製品のインストールまたはアップグレードの順序**

#### **(continued)**

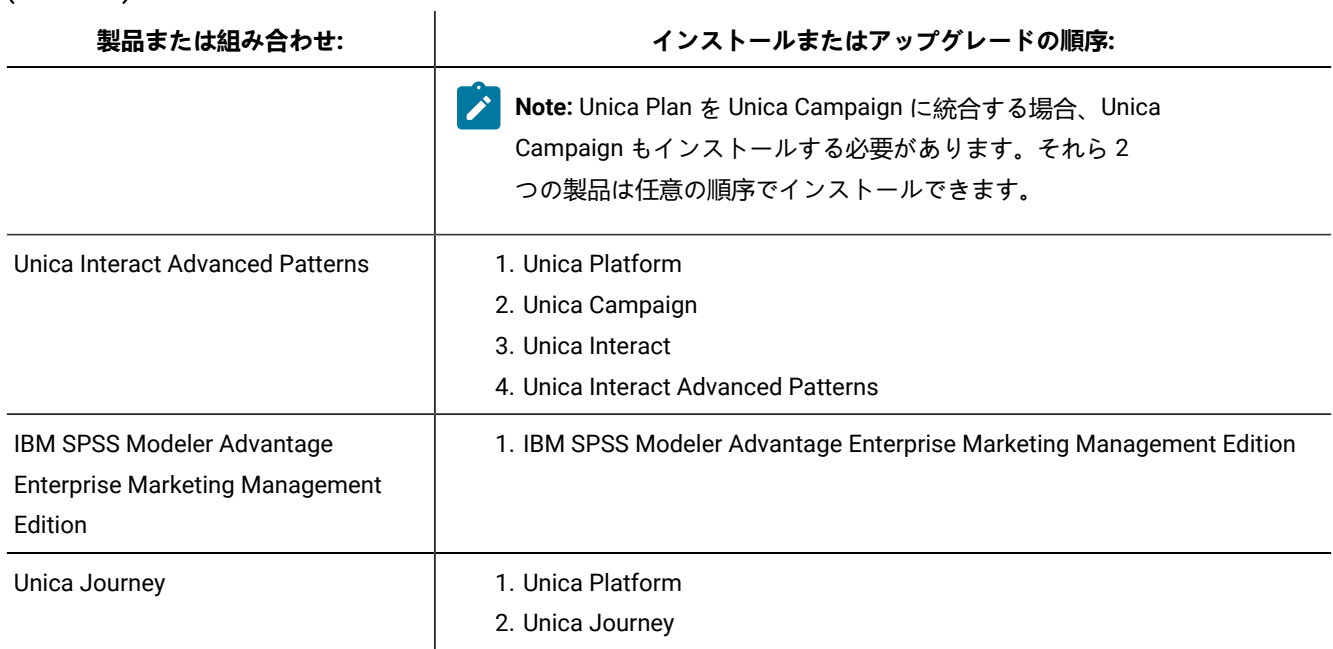

### <span id="page-9-0"></span>Unica Journey インストール・ワークシート

Unica Journey のインストール・ワークシートを使用して、Unica Journey データベースに関する情報と、Unica のインス トールに必要なその他の Unica Journey 製品に関する情報を収集してください。

次のテーブルを使用して、Unica Journey システムテーブル用に作成された空のデータベースに関する情報を収集しま す。Unica Journey に設定する空のデータベースは、任意の名前を付けることができます。

**Table 3. 対応なデータベース**

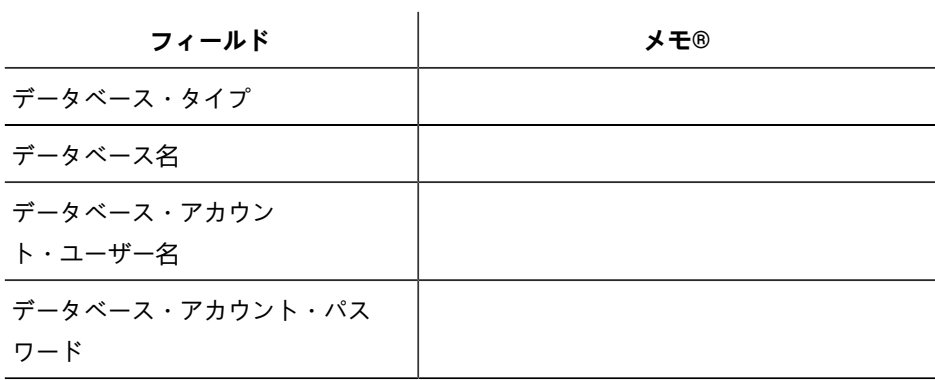

#### **Table 3. 対応なデータベース**

#### **(continued)**

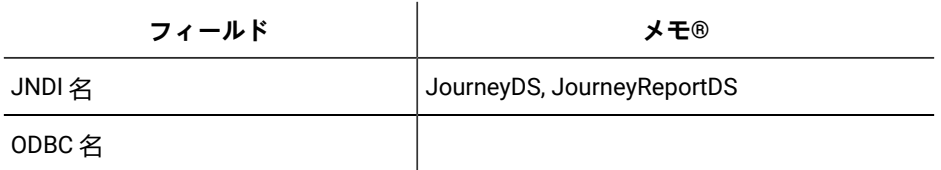

#### **Table 4. Kafkaインスタンスに関する情報**

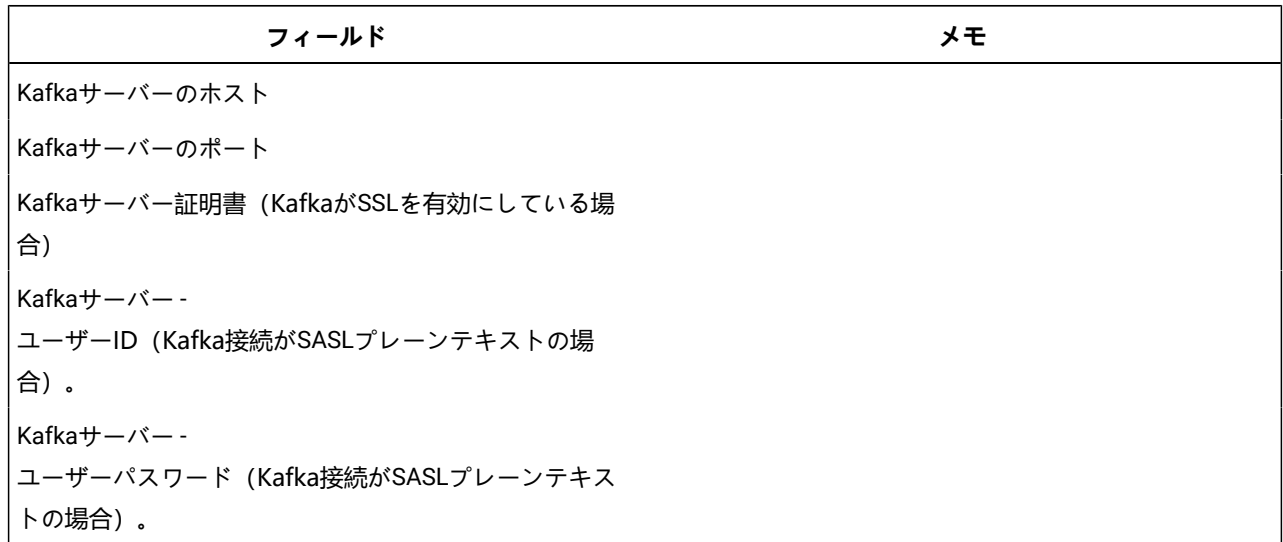

#### **Oracle**

- データベースドライバ:oracle.jdbc.OracleDriver
- デフォルトのポート: 1521
- ドライバークラス: oracle.jdbc.OracleDriver
- ドライバURL:"jdbc:oracle:thin:@<Host>:<Port>:<SID\_NAME>"

```
<?xml version="1.0"?> <Context docBase="<Journeys_Install_Path>/Web/journey.war"> <Environment 
name="journey.web.home" value="<Journeys_Install_Path>/Web/" type="java.lang.String"/> <Resource 
name="JourneyDS" type="javax.sql.DataSource" factory="com.hcl.journey.tomcat.util.JourneyTomcatDSFactory" 
maxActive="30" maxIdle="10" maxWait="10000" username="<your_db_user_name>" 
password="<your_db_user_password>" driverClassName="oracle.jdbc.OracleDriver" 
url="jdbc:oracle:thin:@<Host>:<Port>:<SID_NAME>"/> <Resource name="JourneyReportDS" 
type="javax.sql.DataSource" factory="com.hcl.journey.tomcat.util.JourneyTomcatDSFactory" maxActive="30" 
maxIdle="10" maxWait="10000" username="<your_db_user_name>" password="<your_db_user_password>" 
driverClassName="oracle.jdbc.OracleDriver" url="jdbc:oracle:thin:@<Host>:<Port>:<SID_NAME>"/> </Context>
```
#### **SQL サーバー**

- データベースドライバ:com.microsoft.sqlserver.jdbc.SQLServerDriver
- デフォルトのポート: 1433
- ドライバークラス: com.microsoft.sqlserver.jdbc.SQLServerDriver
- ドライバURL: jdbc:sqlserver://<your\_db\_host>\

\<named\_instance>:<your\_db\_port>;databaseName=<your\_db\_name>

• プロパティを追加します。<sup>user=<</sup>ユーザー名<sup>></sup><sub>の追加</sub>

<?xml version="1.0"?> <Context docBase="<Journeys\_Install\_Path>/Web/journey.war"> <Environment name="journey.web.home" value="<Journeys\_Install\_Path>/Web/" type="java.lang.String"/> <Resource name="JourneyDS" type="javax.sql.DataSource" factory="com.hcl.journey.tomcat.util.JourneyTomcatDSFactory" maxActive="30" maxIdle="10" maxWait="10000" username="<your\_db\_user\_name>" password="<your\_db\_user\_password>" driverClassName="com.microsoft.sqlserver.jdbc.SQLServerDriver" url="jdbc:sqlserver://<your\_db\_host>\\<named\_instance>:<your\_db\_port>;databaseName=<your\_db\_name>"/> <Resource name="JourneyReportDS" type="javax.sql.DataSource" factory="com.hcl.journey.tomcat.util.JourneyTomcatDSFactory" maxActive="30" maxIdle="10" maxWait="10000" username="<your\_db\_user\_name>" password="<your\_db\_user\_password>" driverClassName="com.microsoft.sqlserver.jdbc.SQLServerDriver" url="jdbc:sqlserver://<your\_db\_host>\\<named\_instance>:<your\_db\_port>;databaseName=<your\_db\_name>"/> </Context>

#### **OneDBデータベース**

- データベースドライバ:com.informix.jdbc.IfxDriver
- デフォルトのポート: 9088 <ユーザー定義のデータベースポート>。
- ドライバクラス: javax.sql.DataSource
- ドライバのURLです。jdbc:Informix-sqli://host:port/

database\_name:informixserver=servername;

• プロパティを追加します。<sup>user=<</sup>ユーザー名<sup>></sup><sub>の追加</sub>

<?xml version="1.0"?> <Context docBase="<Journeys\_Install\_Path>/Web/journey.war">

<Environment name="journey.web.home" value="<Journeys\_Install\_Path>/Web/"

type="java.lang.String"/> <Resource name="JourneyDS" type="javax.sql.DataSource"

 factory="com.hcl.journey.tomcat.util.JourneyTomcatDSFactory" maxActive="30" maxIdle="10" maxWait="10000" username="<your\_db\_user\_name>" password="<your\_db\_user\_password>" driverClassName="javax.sql.DataSource" url="jdbc:Informix-sqli://host:port/<database\_name>:informixserver=<servername>"/> <Resource name="JourneyReportDS" type="javax.sql.DataSource"

 factory="com.hcl.journey.tomcat.util.JourneyTomcatDSFactory" maxActive="30" maxIdle="10" maxWait="10000" username="<your\_db\_user\_name>" password="<your\_db\_user\_password>" driverClassName="javax.sql.DataSource" url="jdbc:Informix-sqli://host:port/<database\_name>:informixserver=<servername>"/> </Context>

#### **MariaDBデータベース**

- データベースドライバ:org.mariadb.jdbc.Driver
- デフォルトのポート: 3306
- ドライバクラス: org.mariadb.jdbc.Driver
- ドライバURL: ="jdbc:mariadb://host:port/<DB\_USER\_NAME>"
- プロパティを追加します。<sup>user=<</sup>ユーザー名<sup>></sup><sub>の追加</sub>

<?xml version="1.0"?> <Context docBase="<Journeys\_Install\_Path>/Web/journey.war"> <Environment name="journey.web.home" value="<Journeys\_Install\_Path>/Web/" type="java.lang.String"/> <Resource  name="JourneyDS" type="javax.sql.DataSource" factory="com.hcl.journey.tomcat.util.JourneyTomcatDSFactory" maxActive="30" maxIdle="10" maxWait="10000" username="<your\_db\_user\_name>" password="<your\_db\_user\_password>" driverClassName="org.mariadb.jdbc.Driver" url="jdbc:mariadb://host:port/<DB\_USER\_NAME>"/> <Resource name="JourneyReportDS" type="javax.sql.DataSource" factory="com.hcl.journey.tomcat.util.JourneyTomcatDSFactory" maxActive="30" maxIdle="10" maxWait="10000" username="<your\_db\_user\_name>" password="<your\_db\_user\_password>" driverClassName="org.mariadb.jdbc.Driver" url="jdbc:mariadb://host:port/<DB\_USER\_NAME>"/> </Context>

#### **Unica Platform データベースのチェックリスト**

各 Unica 製品のインストール・ウィザードは、製品を登録するために、Unica Platform システム・テーブル・データベース と通信可能でなければなりません。インストーラーを実行するたびに、 Unica Platform システム・テーブル・データベース の以下のデータベース接続情報を入力する必要があります。

- JDBC 接続 URL
- データベース・ホスト名
- データベースポート
- データベースの名前またはスキーマ ID
- データベース・アカウントのユーザー名とパスワード

#### **Web アプリケーションサーバーへのUnica Platform の展開に関するチェックリスト**

Unica Platform を配置する前に、以下の情報を入手してください。

- **プロトコル**: HTTP、またはWebアプリケーションサーバーにSSLが実装されている場合はHTTPS。
- **ホスト**: Unica Platform がデプロイされるマシンの名前。
- **ポート**:Webアプリケーションサーバーがリッスンするポート。
- **ドメイン名**:HCL製品がインストールされている各マシンの会社ドメイン。例えば、example.com。すべてのHCL製 品は、同じ会社のドメインにインストールする必要があり、ドメイン名はすべて小文字で入力する必要がありま す。

ドメイン名の入力に不一致があると、Unica Platform の機能を使用しようとした場合や、製品間を移動しようとし た場合に、問題が発生することがあります。製品を配備した後にドメイン名を変更するには、ログインして、**[設定] > [構成]**ページの製品ナビゲーションカテゴリで関連する構成プロパティの値を変更することができます。

#### **Unica Journey インストールのためのチェックリスト**

Unica Journey の各コンポーネントをインストールするには、以下の情報を入手してください。

- hostname -Journey Web アプリケーションがインストールされるシステムの名前です。
- アプリケーション・サーバーが listen するポート。SSL の実装を計画している場合は、SSL ポートを入手します。
- 配置システムのネットワーク・ドメイン。例えば、mycompany.com。

### <span id="page-12-0"></span>のインストール順序Unica Journey

複数のUnica 製品をインストールする場合、特定の順序でインストールする必要があります。

次の表は、Unica Journey をインストールする際に従わなければならない順序についての情報です。

#### **Table 5. のインストール順序Unica Journey**

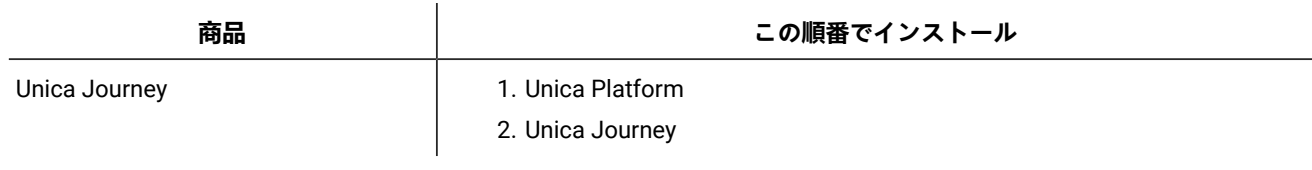

**Note:** Unica Journey次の 3 つのコンポーネントをインストールします。

- Unica Journeyウェブアプリケーション Unica JourneyWeb アプリケーションは、サポートされているアプ リケーション サーバー、つまり tomcat にデプロイできます。
- Unica Journeyエンジン:アプリケーションサーバーへのデプロイは不要で、Journey エンジンはスタンドア ロンアプリケーションとしてコマンドライン/ターミナルから起動することができます。
- Apache Kafka: Kafka サーバーと Zookeeper は一緒にインストールされ、コマンド ラインまたはターミナル で起動できます。Unica Journey 3 つのコンポーネントはすべて、同じマシンまたは異なるマシンにインス トールできます。

### <span id="page-13-0"></span>Journey Oracle 12Cデータベースサポート

#### **Oracle 12C (12.1.0.2) での Journey Upgrade 12.1 > 12.1.0.3**

JOURNEY 12.1.0.3 を Oracle 12C でアップグレードする場合、まず Journey Web と Journey report のデータベーススキーマ をクリーンにして、12.1.0.3 スクリプト(Hotfix として提供)を手動で実行します。

#### **Oracle 12C (12.1.0.2) 上の Journey Upgrade 12.1 > 12.1.0.4**

Oracle 12CでJourney 12.1.0.4にアップグレードしたい場合、まずバージョン12.1.0.3へのアップグレードが必要で す。Journey WebとJourneyレポートのデータベーススキーマをクリーンアップし、12.1.0.3スクリプト(Hotfixとして提 供)を手動で実行してから、12.1.0 FP4インストーラを実行してください。

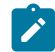

**Note:** Hotfixについては、サポートにお問い合わせください。

#### **Oracle 12C (12.1.0.2) での Journey Upgrade 12.1.0.4 > 12.1.1**

Oracle 12CでJourney 12.1.1.0にアップグレードしたい場合、まず12.1.0から12.1.0.3にバージョンアップする必要があり ます。Journey WebとJourneyレポートのデータベーススキーマをクリーンアップし、12.1.0.3を実行します。スクリプト (Hotfixとして提供)を手動で実行した後、12.1.0 FP4インストーラーを実行します。

#### **制限**

Oracle 12Cでは、オブジェクト名は30文字を超えてはいけないという制限があります。

# <span id="page-14-0"></span>Chapter 3. Unica Journeyのデータソースを作成する

Unica Journey をインストールする前に、Unica Journey データ ソースを作成する必要があります。Unica Journey のデー タ ソースを準備するには、次の手順を実行します。

1. Unica Journey および Journey レポート システム テーブルのデータベースまたはデータベース スキーマを作成しま す。

次の表に、Journey システム テーブルのデータベースまたはデータベース スキーマを作成するためのベンダー固有 のガイドラインに関する情報を示します。

**Table 6. データ・ソース作成のためのガイドライン**

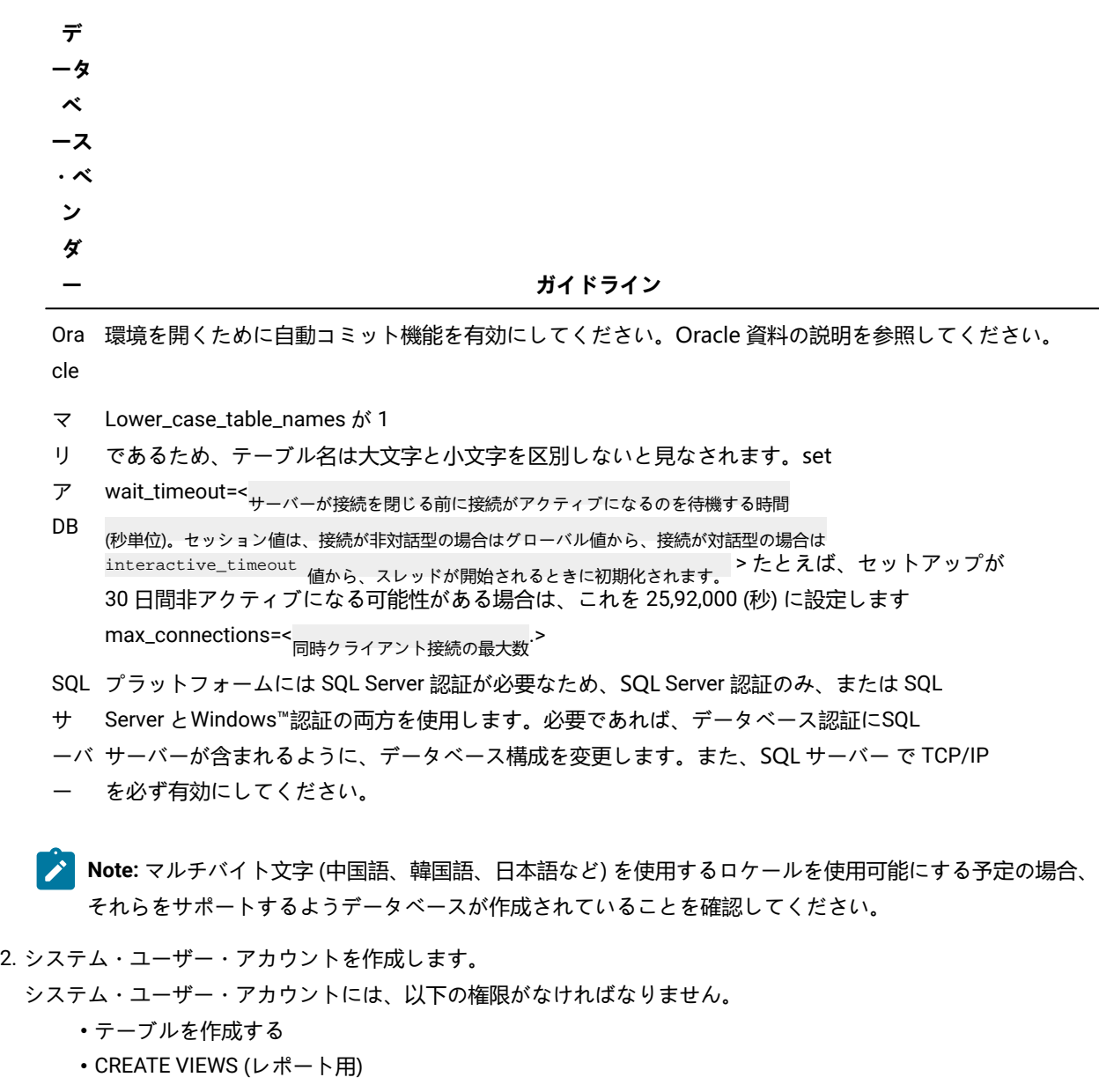

- CREATE SEQUENCE (Oracle のみ)
- CREATE INDICES
- ALTER TABLE
- INSERT
- UPDATE
- DELETE
- 3. ODBC 接続またはネイティブ接続を作成します。
- 4. ご使用の JDBC ドライバー用に Web アプリケーション・サーバーを構成します。
- 5. Web アプリケーション・サーバーで JDBC 接続を作成します。

### <span id="page-15-0"></span>Web アプリケーション・サーバーでの JDBC 接続の作成

#### **About this task**

Unica Journey Web アプリケーションは、JDBC 接続を使用してそのシステム テーブル データベースと通信できる必要があ ります。

Unica Journey をデプロイする予定の Web アプリケーション サーバーで、この JDBC 接続を作成する必要があります。

データ・ソースを手動で作成する場合は、以下のガイドラインに従ってください。

- WebSphere®では、このプロセスでデータベース・ドライバーのクラスパスを設定します。
- Unica Journey システム テーブルが、データベース ログイン ユーザーのデフォルト スキーマとは異なるスキーマで 作成される場合、システム テーブルへのアクセスに使用される JDBC 接続で、デフォルト以外のスキーマ名を指定 する必要があります。
- Tomcat では、このプロセスの際に、ご使用のデータベース・ドライバーのクラスパスを設定してください。
- JBOSS では、JDBC ドライバーのモジュールを追加し、SQL JDBC ドライバーを登録することで、ご使用のデータ ベース・ドライバーのクラスパスを設定します。
- JNDI名には、JourneyDSと JourneyReportDSを使用する必要があります。この名前は必須であり、Unica [Journey](#page-9-0) イン [ストール・ワークシート](#page-9-0) [on page 8](#page-9-0)に記載されています。

### <span id="page-15-1"></span>JDBC ドライバーを使用できるように Web アプリケーション・サーバー を構成する

Unica Journey をデプロイする予定の Web アプリケーション サーバーには、JDBC 接続をサポートするための正しい JAR ファイルが含まれている必要があります。この JAR ファイルによって、Web アプリケーションはシステム・テーブルに接 続できます。Web アプリケーション・サーバーのクラスパスに、JAR ファイルの場所を含める必要があります。

#### **WebSphere**

#### **About this task**

インストーラーによる自動データソース作成は、Journey アプリケーションではサポートされていません。Journey アプリ ケーションのデータソースを作成するには、手動の手順を実行する必要があります。

以下の手順で、データソースを作成します。

- 1. WebSphere 管理コンソールにアクセスする
- 2. WebSphereでデータソースを設定する
- 3. ウィザードを続行します: JDBC プロバイダーのセットアップ
- 4. セキュリティ・エイリアスを指定する
- 5. データソースのテスト

詳しくは、WebSphereのドキュメントを参照してください。

#### **JBoss**

#### **About this task**

JBoss を使用している場合は、以下の手順をすべて実行する必要があります。

- 1. 「推奨されるソフトウェア環境および最小システム要件」のガイドの説明に従って、 でサポートされるシステム・ テーブル・データベース用にUnica、ベンダー提供の最新のタイプ 4 JDBC ドライバーを入手します。 JDBC ドライバーの入手後、以下のガイドラインを使用します。
	- Unica Journeyを展開する予定のサーバーにドライバーが存在しない場合は、ドライバーを入手し、サーバー 上で解凍してください。スペースを含まないパスにドライバーを解凍してください。
	- データソースクライアントがインストールされているサーバーからドライバを取得する場合、そのバージョ ンがUnica Journeyでサポートされている最新版であることを確認します。
- 2. Unica Journeyを展開する予定のWebアプリケーションサーバーのクラスパスに、ファイル名を含むドライバーのフ ルパスを追加してください。

以下のガイドラインを使用してください。

• サポートされるすべてのバージョンの JBoss で、JDBC ドライバーをモジュールとして追加します。次の手 順を使用して、JDBC ドライバーをモジュールとして追加します。

例えば、SQL サーバーの場合:

モジュール追加 <sup>--name=com.microsoft.sqlserver.jdbc --resources=<JDBC\_Driver\_Location>\mssql-</sup> jdbc-7.0.0.jre8.jar --dependencies=javax.api,javax.transaction.api

• 次のガイドラインを使用して、この SQL JDBC ドライバーを登録します。次に例を示します。

◦ /subsystem=datasources/jdbc-driver=sql:add(driver-module-

name=com.microsoft.sqlserver.jdbc,driver-name=sql,driver-xa-datasource-class-

name=com.microsoft.sqlserver.jdbc.SQLServerXADataSource)

- /subsystem=datasources/jdbc-driver=sql:read-resource
- /subsystem=ee/service=default-bindings:write-attribute(name=datasource, value=undefined)
- 3. インストーラーを実行するときにパスを入力する必要があるため、Unica Journey インストール ワークシートの データベース ドライバー クラス パスを書き留めます。
- 4. 変更内容を有効にするため、Web アプリケーション・サーバーを再始動します。

始動時にコンソール・ログをモニターして、データベース・ドライバーのパスがクラスパスに含まれていることを 確認してください。

#### Apache Tomcat

#### **About this task**

Apache Tomcat を使用している場合は、以下の手順をすべて実行する必要があります。

- 1. 「推奨されるソフトウェア環境および最小システム要件」のガイドの説明に従って、 でサポートされるシステム・ テーブル・データベース用にUnica、ベンダー提供の最新のタイプ 4 JDBC ドライバーを入手します。 JDBC ドライバーの入手後、以下のガイドラインを使用します。
	- Unica Journeyを展開する予定のサーバーにドライバーが存在しない場合は、ドライバーを入手し、サーバー 上で解凍してください。スペースを含まないパスにドライバーを解凍してください。
	- データ・ソース・クライアントのインストール場所であるサーバーからドライバーを入手する場合、Unica でサポートされる最新バージョンであることを確認してください。
- 2. Unica Journeyを展開する予定のWebアプリケーションサーバー(<Tomcat\_Installed Location>/lib)のクラスパス に、ファイル名を含むドライバーのフルパスを追加してください。
- 3. データベースドライバのクラスパスは、Unica Journey [インストール・ワークシート](#page-9-0) [on page 8](#page-9-0) 、インストーラを実 行するときに入力する必要があるので、メモしておいてください。
- 4. 変更内容を有効にするため、Web アプリケーション・サーバーを再始動します。

始動時にコンソール・ログをモニターして、データベース・ドライバーのパスがクラスパスに含まれていることを 確認してください。

#### <span id="page-17-0"></span>JDBC 接続を作成するための情報

特定の値が示されない場合は、JDBC 接続の作成時にデフォルト値を使用します。詳しくは、アプリケーション・サーバの 資料を参照してください。

**Note:** データベースのデフォルト・ポート設定を使用しない場合は、正しい値に必ず変更してください。

#### **WebSphere**

アプリケーション サーバーが WebSphere の場合は、次の値を使用します。

**SQLサーバー**

- ドライバー: なし
- デフォルトのポート: 1433
- ドライバー クラス: com.microsoft.sqlserver.jdbc.SQLServerConnectionPoolDataSource
- ドライバーURL: jdbc:sqlserver:/<DBhostName>:1433;databaseName=<DBName>。

「データベース・タイプ」フィールドで、「ユーザー定義」を選択します。

JDBC プロバイダーとデータ・ソースを作成した後、データ・ソースの「カスタム・プロパティー」に移動して、以下のよ うにプロパティーを追加および変更します。

- serverName=<your\_SQL\_server\_name>
- portNumber =<SQL\_Server\_Port\_Number>
- databaseName=<your\_database\_name>

次のカスタム プロパティを追加します。

- 名前: webSphereDefaultIsolationLevel
- 値: 1
- データタイプ: インテジャ

**Oracle**

- ドライバー: Oracle JDBC ドライバー
- デフォルトのポート: 1521
- ドライバ クラス: oracle.jdbc.OracleDriver
- ドライバー URL: jdbc:oracle:thin:@ <your\_db\_host>:<your\_db\_port>:<your\_db\_service\_name>

示した形式を使用してドライバー URL を入力します。Unica アプリケーションでは、JDBC 接続に対する Oracle の RAC (Real Application Cluster) 形式の使用は許可されていません。

次のカスタム プロパティを追加します。

- 名前: webSphereDefaultIsolationLevel 。
- 値: 2
- データタイプ: インテジャ

#### **マリアDB**

- データベース ドライバー: mariadb-java-client-2.5.1.jar
- デフォルトのポート: 3306
- ドライバークラス: org.mariadb.jdbc.Driver
- ドライバー URL: jdbc:mariadb:// <your\_db\_host>:<PORT>/<Your\_DB\_user\_name>
- プロパティ: ユーザーを追加 = <your\_db\_user\_name>
- プロパティ: user = password=<your\_db\_password>を追加します。
- ドライバー モジュール xa-datasource-class= org.mariadb.jdbc.MySQLDataSource

#### **OneDB**

- データベース ドライバー: onedb-jdbc-complete-8.0.0-SNAPSHOT.jre8.jar
- データベースポート:20195
- ドライバー: Informix JDBC ドライバー
- ドライバークラス:com.informix.jdbc.IfxDriver
- ドライバーURL: jdbc:informix-sqli://<your\_db\_host>/ <your\_db\_name>:INFORMIXSERVER=<your\_db\_servername>;

#### **JBoss**

サーバー上のデータベース・ドライバー JAR ファイルのネイティブ・ライブラリー・パスを指定します。 例:db2jcc4.jar/ojdbc8.jar/mssql-jdbc-7.0.0.jre8.jar。

アプリケーション・サーバが JBoss の場合、次の値を使用します。

#### **SQLサーバー**

- データベースドライバー: Microsoft MS SQL サーバー ドライバー (タイプ 4). バージョン: 2012、2012 SP1および SP3、2014、2014 SP1、2016 SP1
- デフォルトのポート: 1433
- ドライバークラス: com.microsoft.sqlserver.jdbc.SQLServerDriver
- ドライバーURL: jdbc:sqlserver://<your\_db\_host>
- [ \<named\_instance>]:<your\_db\_port>;databaseName=<your\_db\_name>,valid-connectionchecker-class-name

=org.jboss.jca.adapters.jdbc.extensions.mssql.MSSQLValidConnectionChecker

例 :/subsystem=datasources/data-source=UnicaPlatformDS:add(jndi-name="java:/UnicaPlatformDS",connectionurl="jdbc:sqlserver://localhost:1433;databaseName=plat11",driver-name=sql,user-name=sa,password=test1234,validconnection-checker-class-name="org.jboss.jca.adapters.jdbc.extensions.mssql.MSSQLValidConnectionChecker")

#### **Oracle**

- ドライバー: Oracle JDBC ドライバー
- デフォルトのポート: 1521
- ドライバ クラス: oracle.jdbc.OracleDriver
- ドライバー URL: jdbc:oracle:thin:@ <your\_db\_host>:<your\_db\_port>:<your\_db\_service\_name>

次に例を示します。

#### **マリアDB**

- データベース ドライバー: mariadb-java-client-2.5.1.jar
- デフォルトのポート: 3306
- ドライバークラス: org.mariadb.jdbc.Driver
- ドライバー URL: jdbc:mariadb:// <your\_db\_host>:<PORT>/<Your\_DB\_user\_name>
- プロパティ: ユーザーを追加 = <your\_db\_user\_name>
- プロパティ: user = password=<your\_db\_password>を追加します。
- ドライバー モジュール xa-datasource-class= org.mariadb.jdbc.MySQLDataSource

#### **OneDB**

- データベース ドライバー: onedb-jdbc-complete-8.0.0-SNAPSHOT.jre8.jar
- データベースポート:20195
- ドライバー: Informix JDBC ドライバー
- ドライバークラス:com.informix.jdbc.IfxDriver
- ドライバーURL: jdbc:informix-sqli://<your\_db\_host>/ <your\_db\_name>:INFORMIXSERVER=<your\_db\_servername>;

#### **Tomcat**

サーバー上のデータベース・ドライバー JAR ファイルのネイティブ・ライブラリー・パスを指定します。例: mariadbjava-client-2.5.2.jar/onedb-jdbc-8.0.0.1-complete.jar/ojdbc7.jar/mssql-jdbc-7.0.0.jre8.jar.

アプリケーション・サーバーが Tomcat である場合は、以下の値を使用します。

#### **SQLサーバー**

- データベースドライバー: Microsoft MS SQL サーバードライバー (タイプ 4). バージョン: SQL サーバ (e) 2014、2016 SP1、2017、2019
- デフォルトのポート1433
- ドライバークラス: com.microsoft.sqlserver.jdbc.SQLServerDriver
- ドライバータイプ: javax.sql.DataSource
- ・ドライバーURL:jdbc:sqlserver://<your\_db\_host> [\\<named\_instance>]:<your\_db\_port>;<sub>データ</sub> ベース名=<your\_db\_name>

#### **Oracle**

- ドライバー: Oracle JDBC ドライバー
- デフォルトのポート: 1521
- ドライバ クラス: oracle.jdbc.OracleDriver
- ドライバー URL: jdbc:oracle:thin:@ <your\_db\_host>:<your\_db\_port>:<your\_db\_service\_name>

#### **マリアDB**

- ドライバー: MariaDB JDBC ドライバー
- デフォルトのポート: 3306
- ドライバークラス: org.mariadb.jdbc.Driver
- ドライバー URL: jdbc:mariadb://<your\_db\_host>:<PORT>/<Your\_DB\_user\_name>
- プロパティ: ユーザー名を追加します= <your\_db\_user\_name>

#### **OneDB**

- データベース ドライバー: onedb-jdbc-complete-8.0.0-SNAPSHOT.jre8.jar
- データベースポート:20195
- ドライバー: Informix JDBC ドライバー
- ドライバークラス:com.informix.jdbc.IfxDriver
- ドライバーURL: jdbc:informix-sqli://<your\_db\_host>/ <your\_db\_name>:INFORMIXSERVER=<your\_db\_servername>;

# <span id="page-21-0"></span>Chapter 4. インストールUnica Journey

Unica のインストールを開始するには、Unica Journey インストーラーを実行する必要があります。Unicaのインストーラー は、インストール プロセス中に製品インストーラーを起動します。Unica インストーラーと製品インストーラーが同じ場所 に保存されていることを確認してください。

Unicaを実行するたびにスイートのインストーラーでは、最初にデータベース接続情報を入力する必要があります。Unica Platformシステム テーブル。Unica Journeyときインストーラーが起動したら、必要な情報を入力する必要がありま す。Unica Journey

**Note:** Unica Journeytomcat の EAR ファイルを使用した Web アプリケーションのデプロイはサポートされていま せ ん。

#### **インストール・ファイル**

インストールファイルの名前は、製品のバージョンと、UNIXを™除くインストール先のOSに応じた名前になっていま す。UNIXの™場合、X Window システムモードとコンソールモードとで異なるインストールファイルが存在します。

#### **Example**

次の表に、製品のバージョンとオペレーティング・システムに従って命名されたインストール・ファイルの例を示します。

**Table 7. インストール・ファイル**

**オペレーティン**

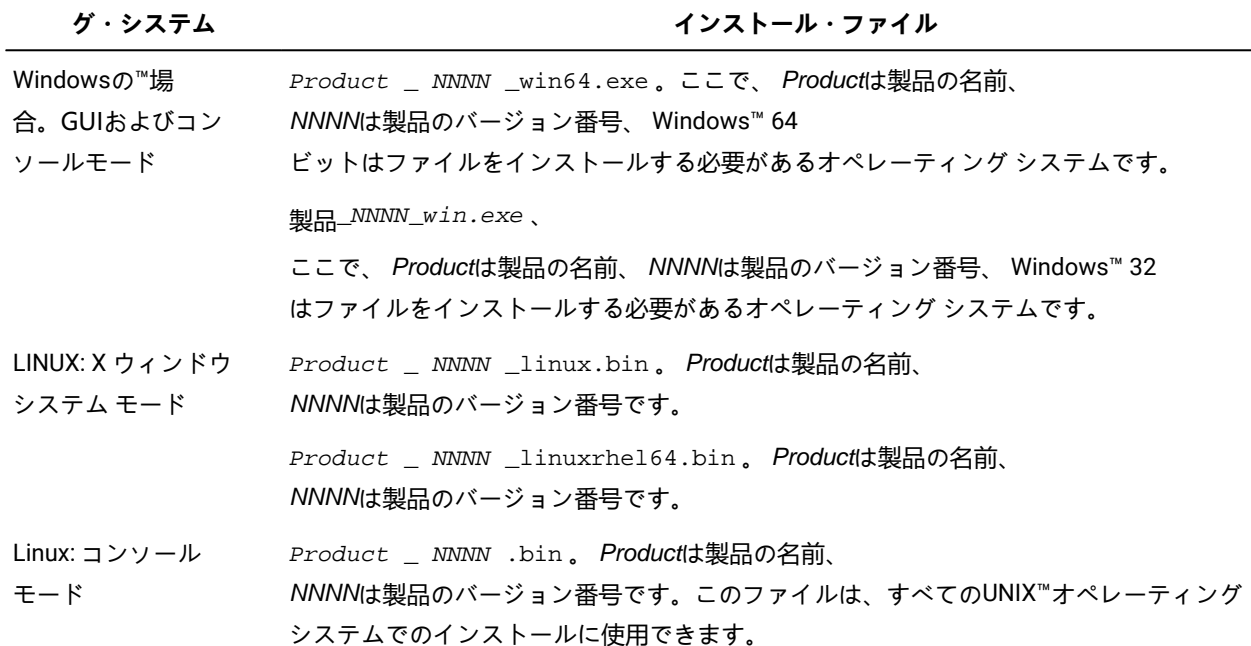

### <span id="page-22-0"></span>Unica Journeyコンポーネント

追加のコンピューター上で Unica Journey ユーティリティーを使用するには、ユーティリティーと Web アプリケーション を対象の追加コンピューターにインストールする必要があります。これは、ユーティリティがWebアプリケーションのjar ファイルを使用するために必要です。ただし、ユーティリティーを使用するために Unica Journey をインストールする場 合、Unica Journey を再び配置する必要はなく、追加の Unica Journey システム・テーブルを作成する必要もありません。 以下の表に、Unica Journey のインストール時に選択できるコンポーネントを示します。

#### **Table 8. Journeyコンポーネント**

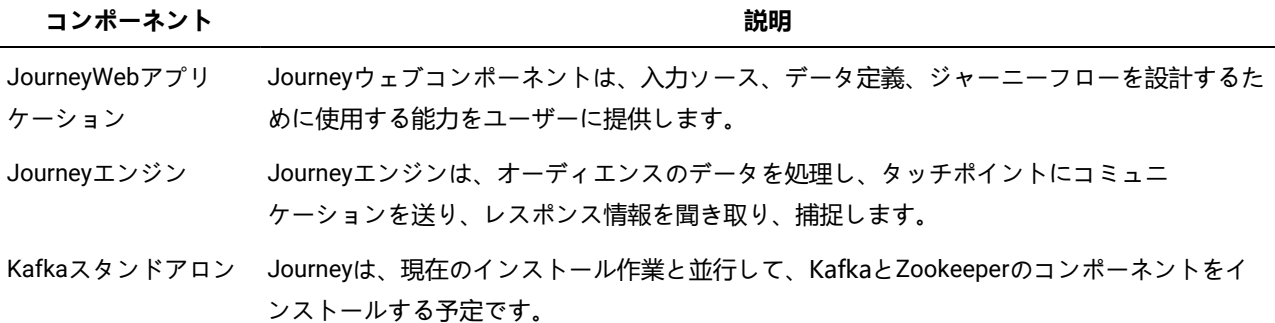

### <span id="page-22-1"></span>GUI モードを使用した Unica Journey のインストール

Windows™ の場合、GUI モードを使用してUnica Journey をインストールします。LINUXの場合、X Window システムモー ドを使用して、Unica Journey をインストールします。

#### **Before you begin**

**Important:** GUI モードを使用してUnica Journey をインストールする前に、Unica Journey をインストールするコン ピュータで利用可能な一時的なスペースがUnica Journey のインストーラのサイズの 3 倍以上であることを確認して ください。

Unica インストーラーと Unica Journey インストーラー が Unica Journey のインストール先のコンピューターの同じディレ クトリーにあることを確認してください。

以下のアクションを実行し、GUI モードで Unica Journey をインストールします。

- 1. Unica インストーラーを保存したフォルダーに移動して、 インストーラーをダブルクリックして開始します。
- 2. 最初の画面で[**OK]**をクリックすると、**Introduction**ウィンドウが表示されます。
- 3. インストーラーの指示に従って、[**次]**をクリックします。 以下の表にある情報を使用して、Unica インストーラーの各ウィンドウで該当するアクションを実行します。

**Table 9. Unicaインストーラー**

| ウィンドウ          | 説明                                                                                                    |
|----------------|----------------------------------------------------------------------------------------------------|
| 概要             | Unica スイートのインストーラーの<br>最初の画面です。このウィンドウから、Unica<br>Journey<br>のインストール・ガイドとアップグレード・ガイドを<br>開くことができます。また、インストーラーがインス<br>トール・ディレクトリーに保存されている製品のイン<br>ストール・ガイドとアップグレード・ガイドのリンク<br>も表示できます。<br>[次]をクリックします。                                                    |
| レスポンスファイル 送信先  | 製品のレスポンスファイルを生成する場合は、「 <b>レス</b><br>ポンスファイルを生成する  チェックボックスをク<br>リックします。応答ファイルには、製品のインス<br>トールに必要な情報が保管されています。応答ファイ<br>ルは、製品の無人インストールのため、または GUI<br>モードでインストーラーを再実行する時に応答欄に設<br>定値をあらかじめ入力しておくために使用できます。<br>[ <b>選択]</b> をクリックして、応答ファイルを保存する場所<br>を参照します。 |
|                | [次]をクリックします。                                                                                                    |
| Unica製品        | 「インストールセット」リストで、「カスタム」を選<br>択して、インストールする製品を選択します。                                                                                                    |
|                | <b>インストールセット</b> ]エリアには、お使いのコン<br>ピュータの同じディレクトリにインストーラが存在す<br>るすべての製品が表示されます。                                                                                                    |
|                | 説明]フィールドには、[インストールセット]領域で選<br>択した製品の説明が表示されます。                                                                                                    |
|                | [次]をクリックします。                                                                                                    |
| インストール・ディレクトリー | <b>「インストール先ディレクトリ</b> の指定」フィールド<br>で、「 <b>選択</b> 」をクリックして、製品をインストールす<br>るディレクトリを参照します。                                                                                                    |
|                | インストーラーが保存されているフォルダーに製品を<br>インストールする場合は、[既定のフォルダーに戻<br>す] をクリックします。                                                                                                    |
|                | [次]をクリックします。                                                                                                    |

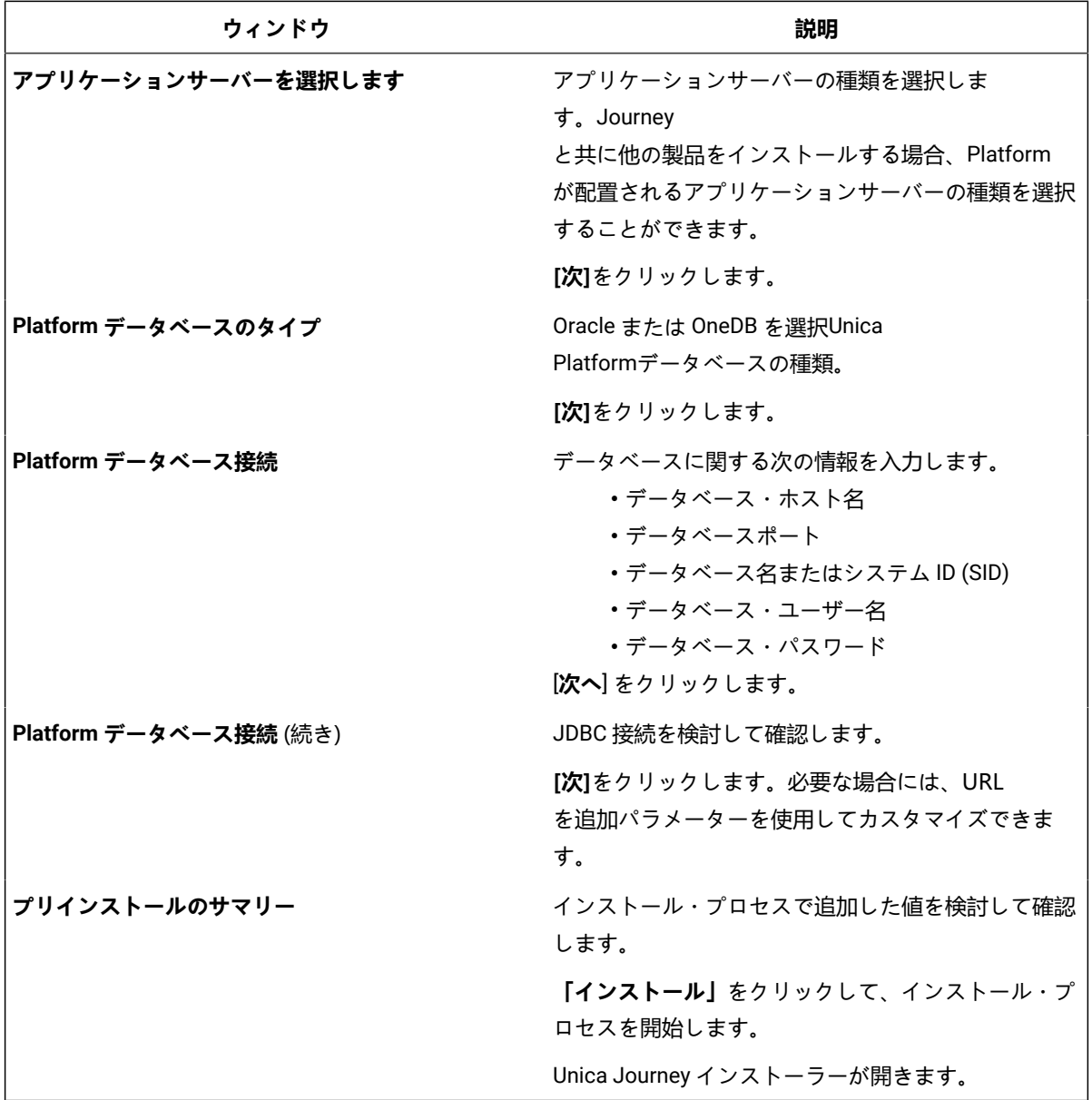

- 4. Unica Platformの指示に従ってくださいインストーラーを使用して Unica Platform をインストールまたはアップグ レードします。詳しくは、「Unica Platformインストール・ガイド」を参照してください。
- 5. [**インストールの完了**] ウィンドウで、[**完了**] をクリックします。

#### **Result**

Unica Platform のインストールが完了し、Unica Journey のインストーラーが開きます。

6. 以下の表にある情報を使用して、Unica Journey インストーラーをナビゲートします。**Platform データベース接 続**ウィンドウで、必要な情報をすべて入力し、**Nextを**クリックして、Unica Journey インストーラーを開始します。

**Table 10. Unica JourneyインストーラーGUI**

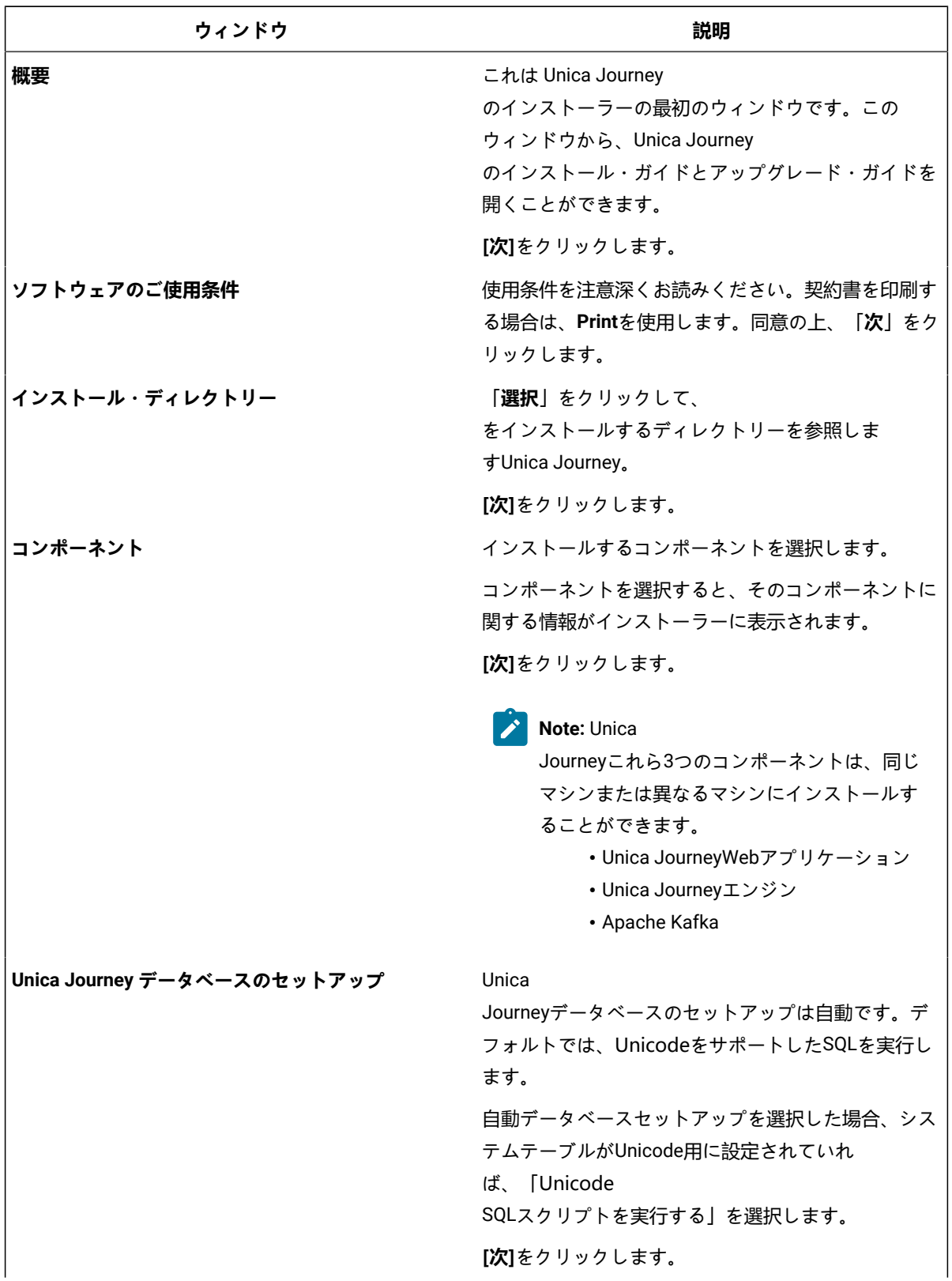

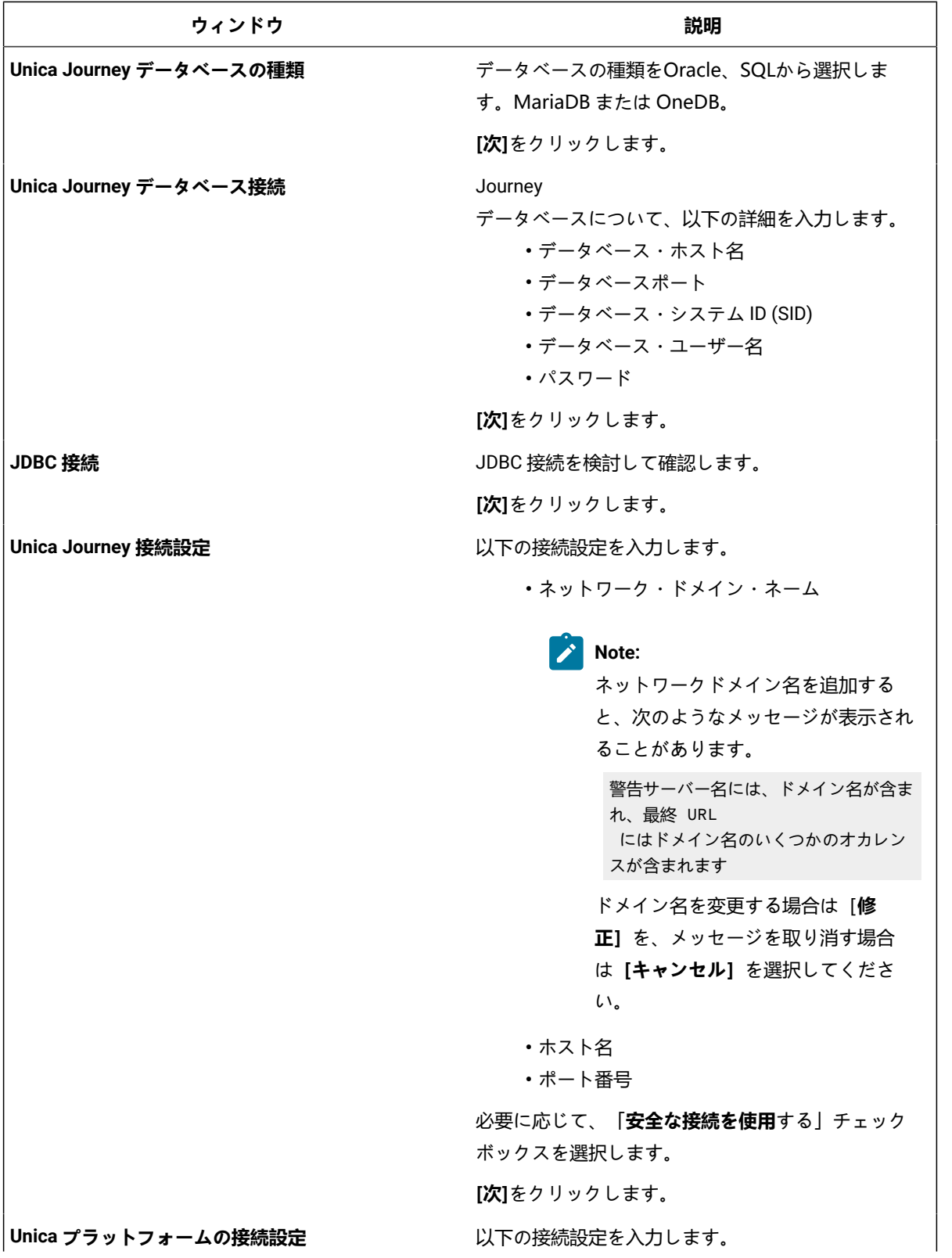

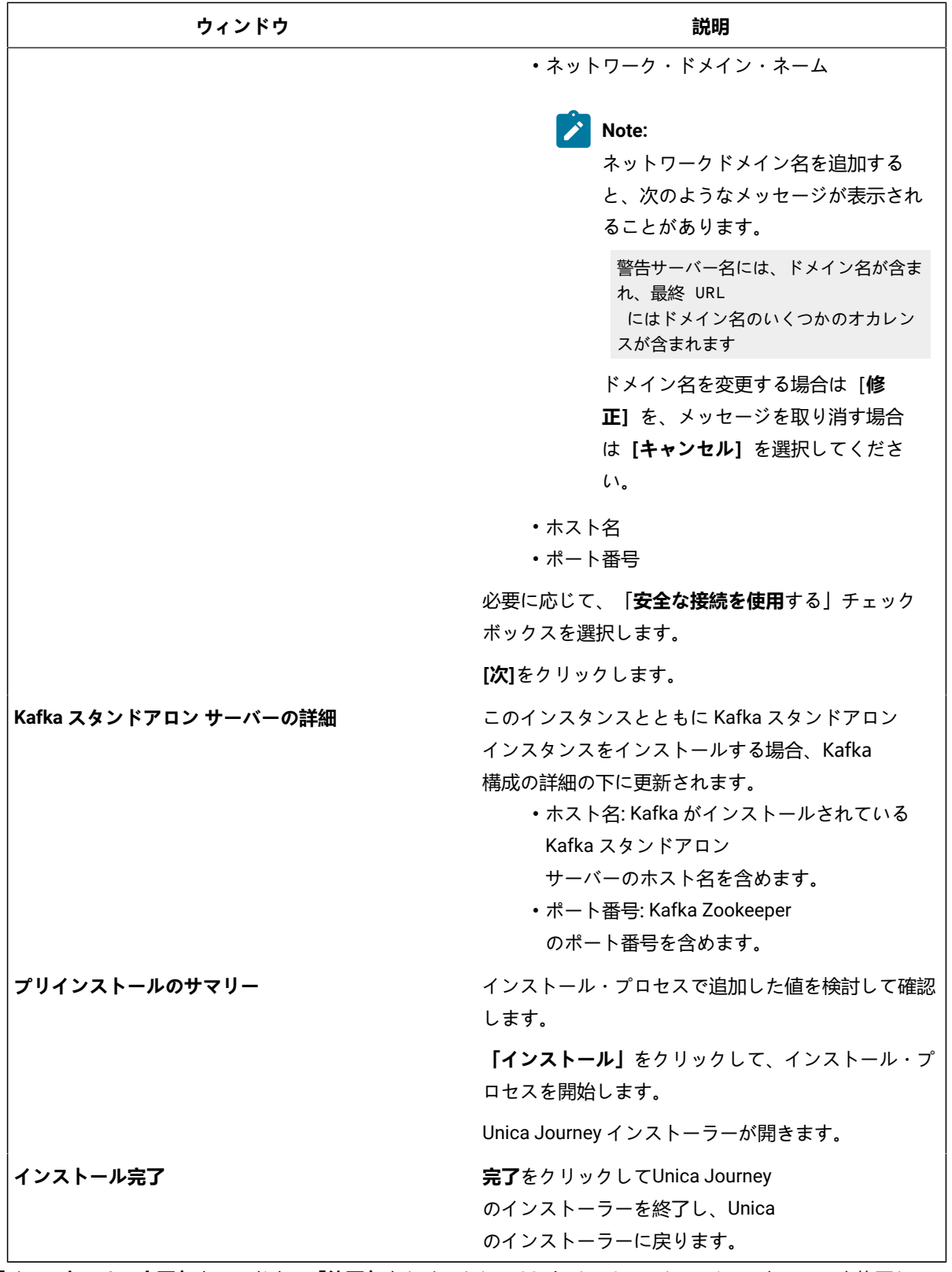

7. **「インストールの完了」**ウィンドウで**「終了」**をクリックし、 Marketing Operations インストーラーを終了し てUnica JourneyインストーラーUnicaに戻ります。

8. Unica インストーラーの指示に従い、Unica Journey のインストールを完了させます。 以下の表にある情報を使用して、Unica インストーラーの各ウィンドウで該当するアクションを実行します。

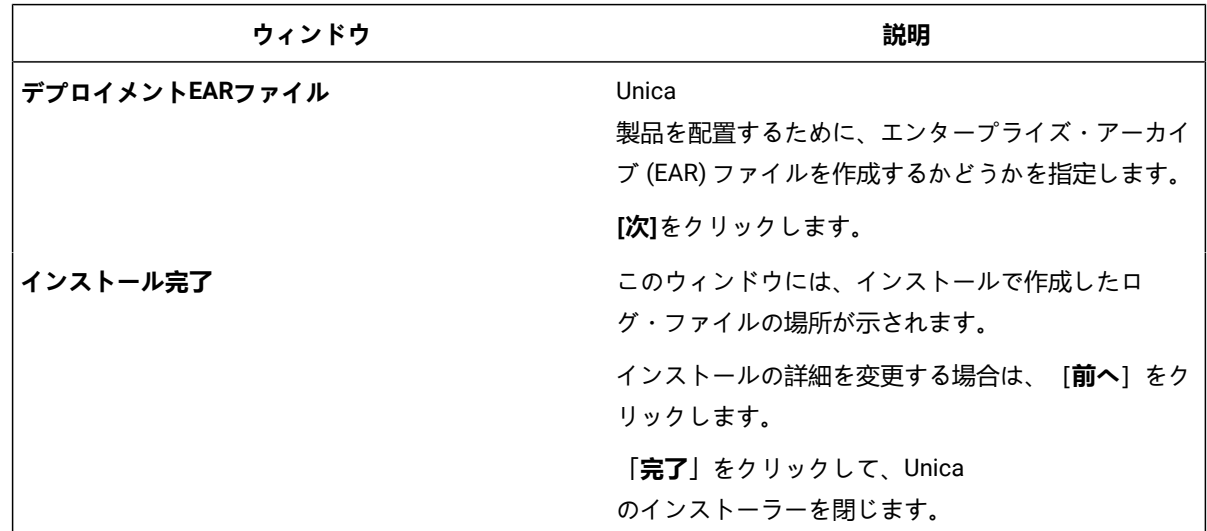

**Table 11. HCL UnicaインストーラーGUI**

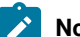

**Note: JourneyはEARのデプロイメントをサポートしていません。** 

### <span id="page-28-0"></span>コンソールモードによるUnica Journey のインストール

コンソールモードでは、コマンドラインウィンドウを使用して、Unica Journey をインストールすることができます。コマ ンド・ライン・ウィンドウでは、各種オプションを選択して、インストールする製品の選択や、インストール用のホーム・ ディレクトリーの選択などのタスクを実行できます。

#### **Before you begin**

Unica Journey をインストールする前に、必ず以下を構成しておいてください。

- アプリケーション・サーバー・プロファイル
- データベース・スキーマ

コンソール・モードでインストーラー画面を正しく表示するには、UTF-8 文字エンコードをサポートするように端末ソフト ウェアを構成してください。ANSI などその他の文字エンコードではテキストが正しくレンダリングされず、これらの文字 エンコードを使用した一部の情報が読み取れなくなります。

- 1. コマンドラインプロンプトのウィンドウを開き、Unica インストーラーとUnica Journey インストーラーを保存した ディレクトリに移動します。
- 2. 以下のアクションのいずれか 1 つを実行して、Unica インストーラーを実行します。 **Choose from:**

• Windows™の場合、次のコマンドを入力します。

```
HCL_Unica_installer_12.1.1.0_win.exe -i コンソール
```
たとえば、 HCL\_Unica\_Installer\_12.1.1.0\_win.exe -i コンソール

• UNIXの™場合は、HCL\_Unica\_installer\_12.1.1.0.shファイルを起動します。

例えばHCL\_Unica\_installer\_12.1.1.0.sh

- 3. コマンド・ライン・プロンプトに表示される指示に従ってください。コマンドラインプロンプトでオプションを選 択する必要がある場合は、以下のガイドラインを使用してください。
	- デフォルト・オプションはシンボル [X] で定義されます。
	- オプションを選択またはクリアするには、そのオプションに定義されている番号を入力し、Enterキーを押し ます。

**Example**

例えば、インストール可能なコンポーネントが以下のリストに表示されていると想定します。

1 [X]Unica Platform

2 [X]Unica Journey

- **Note:** すでにインストールされている場合を除き、Unica Platform のオプションはクリアしないでくださ い。
- 4. UnicaのインストーラーがUnica Journeyインストールプロセス中のインストーラー。Unica Journey のインストーラ のコマンドラインプロンプトウィンドウの指示に従ってください。
- 5. Unica Journey インストーラーのコマンドラインプロンプトウィンドウでquitを入力すると、ウィンドウは閉じま す。Unica のインストーラーのコマンドラインプロンプトウィンドウの指示に従って、Unica Journey のインストー ルを完了します。
	-
	- **Note:** インストールの間にエラーが発生した場合、ログ・ファイルが生成されます。このログ・ファイルを 表示するには、インストーラーを終了する必要があります。

# <span id="page-30-0"></span>Chapter 5. 構成Unica Journey

Unica Journey を配備する前に、Unica Journey システムユーザーを設定し、Unica Journey 構成プロパティを設定し、Unica Journey インストールを検証する必要があります。

インストール後、データベースでprocess\_journey\_goals\_listプロシージャが正常にコンパイルされたかどうかを確認してく ださい。プロシージャ - process\_journey\_goals\_list が無効と表示された場合は、再コンパイルしてください。

### <span id="page-30-1"></span>Unica Journeyプロパティを構成する

Unica Journey には、構成ページで指定しなければならない重要な機能を実行する追加のプロパティがあります。その内容 や設定方法については、「Unica Journeyユーザーガイド」をご覧ください。

#### **Link とDeliver の構成プロパティを設定する**

ユーザーは、Unica Platform のAffinium|Journey|Link\_Configurations のパスにあるLink Configuration で、Unica Journey がUnica Link に接続するように設定することができます。

**Journey >Link\_Configurations**カテゴリにある以下のUnica Link 構成プロパティを手動で設定します。

- Link\_URL を指定します。Unica Link デザインサーバーの URL を指定します。末尾に / が付いていないことを確認し ます。例: http://<FQDN>:<PORT>
- Link\_Data\_Source\_ユーザ:Unica Link デザインサーバーの資格情報を保存するPlatform ユーザーを指定します。
- Link\_Data\_Source\_名:認証情報を持つデータソース名を指定します。

また、パスAffinium|Journey|Deliver\_Configurations の下にあるDeliver Configuration で、Unica Journey がUnica Deliver に接続するように設定することができます。

**Journey >Deliver\_Configurations**カテゴリにある以下のUnica Linkの構成プロパティを手動で設定します。

- Deliver\_URL を指定します。Unica Deliver TMS サーバーの URL を指定します。例 <sub>) http://</sub><UNICA\_DELIVER\_HOST>/ delivertms/services/TMS<sub>の</sub>場合。
- Deliver\_Partition:Deliver TMS が設定されているCampaign のパーティション名を指定します。

**Note:** Deliver\_Partitionに正しいパーティション名を入力したことを確認してください。

次の設定を使用して、Unica Link とUnica Deliver の統合を有効にすることができます。

Platform 構成設定 の下に移動することができます:

「Journey」 (Affinium|Journey) の設定

**Link\_Configured -** この構成では、Unica Link がUnica Journey と統合されているかどうかを定義します (メール/SMS/CRM チャンネルの場合)。

可能な値 - はい/ いいえ

はい -Unica Link との統合を可能にします。Journey

**Deliver\_Configured -** この構成では、Unica Deliver をUnica Journey と統合して電子メールを送信するかどうかを定義しま す。

可能な値 - はい/ いいえ

はい -Unica Deliver との統合を可能にします。Journey

Journey Webおよびエンジンコンポーネントを再起動する必要があります。

**Platform\_Configured**- この構成では、Unica Platformが以下のものと統合されているかどうかを定義します。Unica Journey Journeyを統合するためには、以下のPlatform APIを無効にする必要があります。

パス = コンフィギュレーション/Unica Platform/Security/API Management/Unica Platform

- 認証=すべて無効にする
- データソース = すべてを無効にする
- ユーザー詳細=すべて無効する
- 構成プロパティの取得 = すべて無効する
- コンフィグレーション=すべて無効する
- ログイン=すべて無効にする
- ユーザーの役割の許可 = すべてを無効にする
- ユーザー詳細=すべて無効する
- ライセンス=すべて無効にする
- インストールされているアプリケーションを取得する=すべて無効にする

**♪ Note: Platformのトークン有効期限はデフォルトで15秒なので、手動で1800秒 (30分) に延長する必要がありま** す。Platformの ためにトークンの有効期限を延長するためのパスが表示されます: **Platform> 設定方法 > 設定方法 > 一般設定 > その他 > トークン有効期限**

#### **JourneyをHTTPSでアクセスするためのAPI設定**。

- 「認証」の設定 (Affinium|suite|security|apiSecurity|manager|managerAuthentication)
	- API URI /authentication/login
	- APIアクセスをブロックする 無効
	- HTTPSによるセキュアなAPIアクセス 有効
	- APIアクセスに認証を要求する 無効
- 「ユーザ」の設定 (Affinium|suite|security|apiSecurity|manager|managerUser)
	- API URI /user/partitions/\*
	- APIアクセスをブロックする 無効
	- HTTPSによるセキュアなAPIアクセス 無効
	- APIアクセスに認証を要求する 有効
- 「ポリシー」の設定 (Affinium|suite|security|apiSecurity|manager|managerPolicy)
	- API URI /policy/partitions/\*
	- APIアクセスをブロックする 無効
- HTTPSによるセキュアなAPIアクセス 無効
- APIアクセスに認証を要求する 有効
- 「構成」の設定 (Affinium|suite|security|apiSecurity|manager|Configuration)
	- API URI /datasource/config
	- APIアクセスをブロックする 無効
	- HTTPSによるセキュアなAPIアクセス 有効
	- APIアクセスに認証を要求する 有効
- 「データソース」の設定 (Affinium|suite|security|apiSecurity|manager|Datasource)
	- API URI /datasource
	- APIアクセスをブロックする 無効
	- HTTPSによるセキュアなAPIアクセス 有効
	- APIアクセスに認証を要求する 無効
- 「ログイン」の設定 (Affinium|suite|security|apiSecurity|manager|Login)
	- API URI /authentication/v1/login
	- APIアクセスをブロックする 無効
	- HTTPSによるセキュアなAPIアクセス 有効
	- APIアクセスに認証を要求する 無効
- 「User roles permissions」の設定 (Affinium|suite|security|apiSecurity|manager|managerGetRolesPermission)
	- API URI /policy/roles-permissions
	- APIアクセスをブロックする 無効
	- HTTPSによるセキュアなAPIアクセス 無効
	- APIアクセスに認証を要求する 有効
- 「ユーザ詳細」の設定 (Affinium|suite|security|apiSecurity|manager|managerGetUserDetails)
	- API URI /user/user-details
	- APIアクセスをブロックする 無効
	- HTTPSによるセキュアなAPIアクセス 有効
	- APIアクセスに認証を要求する 有効
- 「構成プロパティの取得」の設定 (Affinium|suite|security|apiSecurity|manager|managerGetConfigProperty)
	- API URI /configuration/get
	- APIアクセスをブロックする 無効
	- HTTPSによるセキュアなAPIアクセス 有効
	- APIアクセスに認証を要求する 無効
- 「ライセンス」の設定 (Affinium|suite|security|apiSecurity|manager|managerLicense)
	- API URI /license/\*
	- APIアクセスをブロックする 無効
	- HTTPSによるセキュアなAPIアクセス 無効
	- APIアクセスに認証を要求する 無効

**Note:** これらの設定変更を適用した後、Platformアプリケーションを再起動します。

**暗号化されたパスワードの生成方法**

各プレーンテストパスワードに対して、暗号化されたパスワードを生成することが要求されます。暗号化ツールを複数回実 行し、暗号化されたパスワードを生成します。

- 1. <JOURNEY\_WEB\_HOME>/tools/ に移動してください。
- 2. JourneyEncryptionUtility<sub>に</sub>JAVA\_HOMEを設定する .

JAVA\_HOME=<UNICA\_HOME>/jre export JAVA\_HOME

- 3. Linux OSをお使いの場合は、以下のコマンドでJourneyEncryptionUtility をUnixモードに変換してください。 dos2unix JourneyEncryptionUtility
- 4. JourneyEncryptionUtilityを以下のコマンドで実行します。

ジャーニー・EncryptionUtility<PASSWORD TEXT>

5. JourneyEncryptionUtilityは、コンソール出力に暗号化されたパスワードでプロンプトを表示します。

何らかの理由でユーザーがJourneyシステムテーブルまたはJourney Reportsデータベースのユーザーパスワードを変 更した場合、パスワード暗号化ユーティリティを使用して、それぞれのプロパティファイルでこれらのパスワード を更新することができます。

#### **ClientIDとClientSecretを生成する手順**

Unica PlatformのclientDetailsUtilityを実行し、以下のようにJourneyのクライアント詳細を生成します。

Linux システムでは、.bat の代わりに .sh ファイルを使用します。

- 1. PLATFORM\_HOMEのtoolsbinディレクトリに移動します。Platformがインストールされているマシンが異なる場合 は、Platformがインストールされているマシンでこのコマンドを実行します。
- 2. clientDetails -a Journeyとしてコマンドを実行します。これにより、ClientIDとClientSecretが生成される。以下はそ の例です。

C:\Unica\Platform\tools\bin>clientDetails.bat -a Journey

C:\Unica\Platform\tools\bin>echo off

WARN com.unica.manager.configuration.ConfigurationManager - ローカルキャッシュがオフになっています。デ フォルトの動作は、Hibernateのキャッシュに基づくことを意味します。

パラメータ値

ClientID: 885345

ClientSecret: IfnKG2eqniVnaT8

アプリ名ジャーニー

ClientSecretとClientIdの生成に成功!

3. 生成されたClientIDとClientSecretをJourney Web アプリケーション.propertiesで使用します。

platform.clientId=上記の手順で生成されたClientID。

platform.clientSecret=上記の手順で暗号化されたClientSecret

#### **Journey Web およびJourney Engine のアプリケーションプロパティを更新します。**

Journey WebとJourney Engineのアプリケーションプロパティを更新します。以下の手順で、アップデートを実行します。 Journey Web<sub>アプリケーション.propertiesの</sub>更新を行うには、ユーザーが以下の手順を実行する必要があります。

- 1. 以下のプロパティは、PlatformとJourneyを並行して起動するために使用されます。アプリケーションサーバーに よっては、Platformの起動に通常より多くの時間を要する場合があります。これらのプロパティはJourneyの起動時 に使用され、指定された再試行回数と時間間隔でPlatformへの接続を試行します。
	- platform.connect.retry.number: Platformへの接続を何回再試行するか。
	- platform.connect.retry.interval: Platformへの接続の再試行間隔時間(ミリ秒)

これらのプロパティの値は、<Journey\_Home>/Web/ Properties/application.properties でユーザーが変更 することができます。これらのプロパティの値は、どのアプリケーションサーバーを使用するかによって異 なる。Tomcatの場合はデフォルト値、Websphere Application サーバー(WAS)の場合はリトライの時間 間隔を長くする必要があります。

- 2. JOURNEYS\_HOME/Web/properties/application.properties の "spring.entity.files.upload.defaultPath" パラメータのパ スが、シングルフォワードスラッシュ(\\)からダブルフォワードスラッシュ(\)に変更になりました。
- 3. JOURNEYS\_HOME/Web/properties/application.properties のパラメータ「spring.ignit.storage.path」のパスが、シ ングルフォワードスラッシュ(\\)からダブルフォワードスラッシュ(\)へ変更になりました。

**Note:** デフォルトでは、プロパ

ティspring.entity.files.upload.defaultPathとspring.entity.files.upload.defaultFileReadBufferは1行で表示さ れます。以下のように、2つのプロパティに分ける必要があります。

spring.entity.files.upload.defaultPath<sub>を指定します。</sub>

spring.entity.files.upload.defaultFileReadBuffer を使用する。

#### **Journey Engineのアップデート -application.propertiesファイル**

Engine application.propertiesファイル (Journeys Install location/Engine/) に暗号化されたパスワードを設定する必要が ありますが、これは手作業です。

以下の手順で、アップデートを実施します。

1. 以下のプロパティの暗号化パスワードを生成し、Engine application.properties ファイルに記述す

る。/JourneyEncryptionUtility.sh <JOURNEYS\_HOME/tools> を使用して、以下のプロパティを生成し、Engineの

application.propertiesファイルに記述します。

- journey.datasource.password
- journey.report.datasource.password

JourneyEncryptionUtility.sh (<JOURNEYS\_HOME/tools>)<Journey System schema password> または <Journey Report schema password>としてコマンドを実行します。暗号化されたパスワードが生成されます。

以下はその例です。

[unica@cobra009 tools]\$ ./JourneyEncryptionUtility.sh JourneySysctemschema

暗号化シェルスクリプトを開始しました...

入力された文字列は:JourneySysctemschema

暗号化された文字列は:3CKsX5SWYtGl+psHqlYUGkjXF9EVv6+XYP6GTIMa7WQ=です。

- 2. JOURNEYS\_HOME/Engine/application.properties の "spring.entity.files.upload.defaultPath" パラメータのパスに、シ ングルフォワードスラッシュ (\) からダブルフォワードスラッシュ (\) に変更する必要があります。
- 3. JOURNEYS\_HOME/Engine/application.properties の "spring.ignite.storage.path" パラメータのパスが、シングルフォ ワードスラッシュ(\\)からダブルフォワードスラッシュ(\)に変更になりました。
- 4. Journey Engineのapplication.propertiesに生成されたClientIDとClientSecretを使用します。 platform.clientId=上記の手順で生成されたJourney Web アプリケーションのプロパティファイルのClientID platform.clientSecret=上記の手順で設定した暗号化されたクライアントシークレットJourney Webアプリケーション プロパティファイル

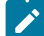

**Note:** デフォルトでは、プロパ

ティspring.entity.files.upload.defaultPathとspring.entity.files.upload.defaultFileReadBufferは1行で表示さ れます。以下のように、2つのプロパティに分ける必要があります。

spring.entity.files.upload.defaultPath<br>を指定します。

spring.entity.files.upload.defaultFileReadBuffer を使用する。

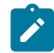

**Note:** アップグレード前に作成されたジャーニーのデータ処理に矛盾が生じないよう、アップグレード後の上記Web およびEngineのイグナイトおよびtempフォルダのパスは、アップグレード前のものと同じにする必要があります。

#### **KafkaStandalone server.properties および zookeeper.properties ファイルを更新します。**

Windowsを使用している場合は、以下のサブステップを実行します。

- 1. JOURNEY\_HOME/KafkaStandalone/config/zookeeper.propertiesの dataDir パラメータのパスが、1重のフォワードス ラッシュ(\)から2重のフォワードスラッシュ(\)に変更になりました。
- 2. JOURNEY\_HOME/KafkaStandalone/config/server.propertiesの log.dirs パラメータのパスに、シングルフォワードス ラッシュ (\) からダブルフォワードスラッシュ (\) を含むように変更しました。

Tomcatのデプロイメントで使用するjourney.xmlを更新する。

Journey 配置 XML ファイルには、Journey システムテーブルのための暗号化されたパスワードが必要で す。JourneyEncryptionUtilityを使用してパスワードを暗号化し、フィールド「password」にjourney.xmlファイルを指定 することができます。

### <span id="page-35-0"></span>開始と検証のUnica Journeyインストール

Unica Journey をインストールおよび構成するためのすべてのステップを実行し終えたら、Unica Journey Web アプリケー ションを配置して、それが終わった後に Unica Journey を構成します。これで、インストールを検査する準備が整います。

#### **Before you begin**

#### **Journey アプリケーションを起動するための前提条件**

Journey Web または Engine アプリケーションを起動するための前提条件:

- Unica Platform開始する必要があります。
- Zookeeper サーバーが稼働中です。
- Kafkaのサーバーが稼働しています。

#### **起動と検証Unica Journey**

Unica JourneyTomcat アプリケーション サーバーにデプロイされている Web アプリケーションは、Tomcat インスタンス を起動して起動する必要があります。

#### **エンジン/サーバーの起動Unica Journey**

• Unica Journeyエンジン アプリケーションはスタンドアロン アプリケーションであり、以下のように起動できます。 ◦ JOURNEY\_HOME/Engineディレクトリに移動します。

◦ 次のコマンドを実行してエンジン アプリケーションを実行します: java -jar tourEngine.jar 。オプション で、これをサービスとして開始するスクリプトを作成できます。

#### **Kafka サーバーと Zookeeper の開始**

KafkaサーバーとZookeperサーバーは、以下のコマンドで起動できます。

- JOURNEY\_HOME/KafkaStandalone/binに移動します (Linux の場合)
- JOURNEY\_HOME/KafkaStandalone/bin/windows(Windowsの場合)に移動します。

以下のコマンドを実行して、まずZookeeperを起動します(ZookeeperはKafkaサーバーを停止している間に起動しておく 必要があります)。

zookeeper-server-start <PATH TO ZOOKEEPER CONF FILE>.

例: zookeeper-server-start JOURNEY\_HOME/KafkaStandalone/config/zookeeper. properties

kafka-server-start <PATH TO SERVER CONF FILE>

例: kafka-server-start JOURNEY\_HOME/KafkaStandalone/config/server.properties

#### **インストールのJourney確認**

まだの場合は、Unica Platform Administrators ロールに存在するユーザー (asm\_admin など) でUnica にログインしてくだ さい。**設定 > ユーザーの役割と権限**を選択し、Unica Journey ユーザーのユーザー役割と権限を定義する必要があります。 ユーザーの役割と権限で、Unica Journey アプリケーションの役割と権限を割り当てる必要があります。新しいユーザー ロールを割り当てたり、システムが提供するユーザー ロール (JourneyAdmin およびJourneyUser) を使用して作業するこ とはできません。これら 2 つのユーザー ロールが実行できるロールを確認および編集できます。ユーザーの役割と権限を 定義したら、Journey管理者とJourneyユーザー、これらの役割を任意のユーザーに割り当てることができますPlatformアク セスを提供する必要があるユーザーJourneyさまざまなアプリケーション機能へのアプリケーション。

### <span id="page-37-0"></span>Unica 製品との統合のためのプロパティーの設定

Unica Journeyは、さまざまなアプリケーションと統合されています。

Unica Journey と他のUnicasuite 製品との統合についての詳細は、以下の表のドキュメントマップを参照してください。

#### **インストールと設定Unica Link**

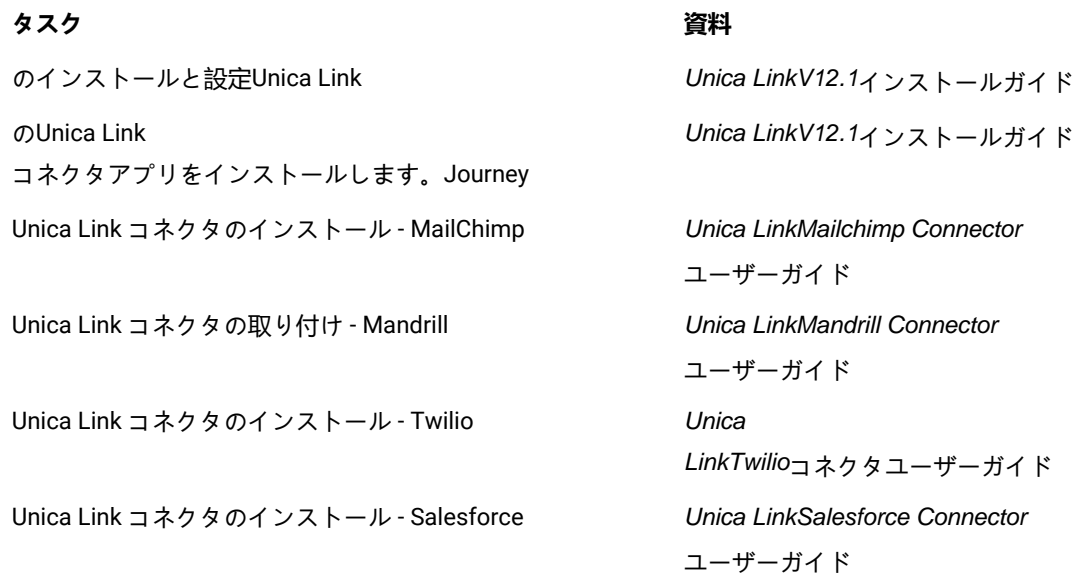

#### **Unica Campaign と他のHCL製品との統合**

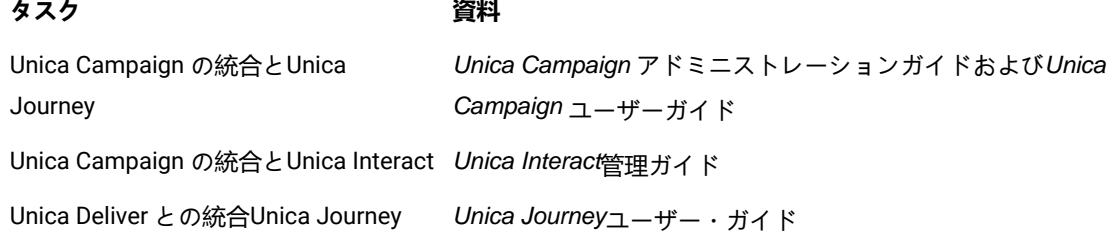

### <span id="page-37-1"></span>Journey Proxy 統合

Proxyサーバーは、旅ウェブとエンジンのプロジェクトに統合され、これにより、ユーザーはセキュリティを追 加し、アプリケーションサーバーをProxyサーバーの背後に保つことができるようになりました。Proxyサーバー は、Deliver、Link、Platformの各サーバーとやり取りを行います。

Journey Web - Deliver、Link、Platformサーバーと通信し、構成の詳細を取得したり、Journeyにメール/SMS/AdTech Pointを統合したりします。

Journey エンジン - Proxyを使用してDeliver/Link Serverとの通信を行い、Eメール/SMS/Adtechの詳細をエンドサーバーに送 信します。

Journey WebでサポートされているProxy

1. SOCKS

- 2. HTTP
- 3. HTTPS

JourneyエンジンでサポートされているProxy

1. HTTP

**Note:** エンジンがDeliverと通信するために使用するSOAP(Apache Axis2)では、SOCKSおよびHTTPS Proxyはサ ポートされていません。

エンジンの application.properties ファイルでエンジン用に設定するプロパティ

- journey.proxy.type=NONE
- spring.proxy.host=[IP]
- spring.proxy.port=[ポート]
- spring.proxy.username=[ユーザー名]
- spring.proxy.password=[パスワード]

Web application.properties ファイルで Web 用に設定されるプロパティ

- journey.proxy.type=NONE
- spring.proxy.host=[IP]
- spring.proxy.port=[ポート]
- spring.proxy.username=[ユーザー名]
- spring.proxy.password=[パスワード]
- server.use-forward-headers=true

**Note:** journey.proxy.typeプロパティのデフォルト値はNONEで、NONEに設定するとProxyは無効となる。

Journey エンジン 接続プールの設定

- journey.datasource.maxpool.size=[MAX\_POOL\_SIZE] データベース接続プールのサイズを設定します
- tour.datasource.minIdle.size=[MIN\_IDLE\_SIZE] 最小アイドル接続のサイズを設定します

<span id="page-38-0"></span>データベースの変更

メール配信停止イベントで実行されるMS SQLスクリプト。

Journeyシステムテーブルで以下のSQLスクリプトを実行してください。これは、Eメールの購読解除の詳細を入力するため に必要です。

DROP TABLE IF EXISTS EmailUnsubscribedList;

CREATE TABLE EmailUnsubscribedList(

id BIGINT NOT NULL IDENTITY, emailId NVARCHAR(200) NOT NULL, status NVARCHAR(200) DEFAULT 0 NOT NULL, channelAgent NVARCHAR(50), eventID BIGINT NOT NULL, audienceResponseId BIGINT, audienceResponseExtendedId BIGINT, createdBy NVARCHAR(200) DEFAULT 'SYSTEM' NOT NULL, version BIGINT, createdDate DATETIME2, createdDateEpoch BIGINT NOT NULL, modifiedDateTimeEpoch BIGINT, FOREIGN KEY (eventID) REFERENCES AudienceResponseEventMaster(id), FOREIGN KEY (audienceResponseId) REFERENCES AudienceResponse(id), CONSTRAINT unique\_emailId UNIQUE (emailId), PRIMARY KEY (id) ); DROP TABLE IF EXISTS AudienceResponseExtended; CREATE TABLE AudienceResponseExtended( id BIGINT NOT NULL IDENTITY, AudienceResponseId BIGINT NOT NULL, associatedAttributes NVARCHAR(MAX), isProcessed BIT DEFAULT 0 NOT NULL, createdDate DATETIME2, createdBy NVARCHAR(200), version BIGINT, responseTimeEpoch BIGINT NOT NULL, createdDateEpoch BIGINT, FOREIGN KEY (audienceResponseId) REFERENCES AudienceResponse(id), CONSTRAINT ensure\_attribute\_json CHECK (ISJSON(associatedAttributes) > 0), PRIMARY KEY (id)

);

# <span id="page-40-0"></span>Chapter 6. Unica Journey アプリケーションのデプロイメン ト

Unica Journey Web アプリケーションを WAR ファイルを使用して配備することも、個々の WAR ファイルを配備することも できます。

Unica Journey を配置するには、このセクションのガイドラインに従ってから、Unica Journey サーバーを始動してくださ い。

Unica JourneyWebアプリケーションは、別のtomcatインスタンスにデプロイされる必要があります。Unica Platform (unica.war) 配置のアプリケーションサーバプロファイル(tomcat インスタンス)には含めないでく ださい。

Tomcat、Webpshere、JBOSSアプリケーションサーバーでjourney.warを展開する際の推奨事項

unica.warがデプロイされていないアプリケーションサーバーにjourney.warをデプロイすることをお勧めします。ユーザー は、別のアプリケーションサーバーに journey.war をデプロイすることができます。

Journeyアプリケーションを起動するためには、Platformアプリケーションが起動している必要があります。Journeyアプ リケーションとプラットフォームアプリケーションを同じJVMにデプロイした場合、アプリケーションサーバーの起動時に 問題に直面します。

### <span id="page-40-1"></span>Apache Tomcat アプリケーションサーバーにUnica Journey を配置す る。

#### **About this task**

以下のJourney のコンポーネントを配置または実行することができます。

- JourneyWeb Tomcat にデプロイする必要があります。
- Journeyエンジン スタンドアローンのアプリケーションとして実行されます。
- Kafka サーバー スタンドアロン アプリケーション (Kafka サーバーと Zookeeper) として実行されます。

Tomcat に Unica Journey を配置する場合には、以下のガイドラインに従ってください。

<span id="page-40-2"></span>• Unica製品は、Tomcatが使用するJVMをカスタマイズします。Unica Journey Web アプリケーション展開専用の新し い tomcat インスタンスを作成する必要があります。

• 本番環境に導入する場合は、以下のset CATALINA\_OPTS=%CATALINA\_OPTS% -Xms1024m -Xmx1024m

-XX:MaxPermSize=512m行を追加して、JVMのメモリーヒープサイズパラメーターを最低でも1024に設定してくださ い。

これらは推奨される最小値です。実際のサイズ要件を分析して、必要に合った適切な値を決定してください。シス テムの負荷に応じて、**-Xmx** の値は調整する必要があります。2048 より大きい値にする場合は、通常 64 ビット・ア プリケーション・サーバーおよび JVM が必要です。

• JAVA\_OPTIONS パラメーターを変更して以下の値を setenv.bat/sh に追加します。

JAVA\_OPTS=%JAVA\_OPTS% -DUNICA\_PLATFORM\_CACHE\_ENABLED=true -Dclient.encoding.override=UTF-8を設定してくださ い.

-Djourney.web.home=<Journeys\_Install\_location>/Web/ です。

• Unica Journey Tomcat インスタンスにjourney.war のパスと一緒にjourney.xmlという名前のUnica Journey 配置 XML ファイルを追加する必要があります。以下に例を示します。

```
<?xml version="1.0"?> <Context docBase="<Journeys_Install_Path>/Web/journey.war"> 
<Environment name="journey.web.home" value="<Journeys_Install_Path>/Web/" 
type="java.lang.String"/> <Resource name="JourneyDS" type="javax.sql.DataSource" 
factory="com.hcl.journey.tomcat.util.JourneyTomcatDSFactory" maxActive="30" maxIdle="10" 
maxWait="10000" username="<your_db_user_name>" password="<your_db_user_password>" 
driverClassName="oracle.jdbc.OracleDriver" url="jdbc:oracle:thin:@<Host>:<Port>:<SID_NAME>"/> 
<Resource name="JourneyReportDS" type="javax.sql.DataSource" 
factory="com.hcl.journey.tomcat.util.JourneyTomcatDSFactory" maxActive="30" maxIdle="10" 
maxWait="10000" username="<your_db_user_name>" password="<your_db_user_password>" 
driverClassName="oracle.jdbc.OracleDriver" url="jdbc:oracle:thin:@<Host>:<Port>:<SID_NAME>"/> 
</Context>
```
#### **Note:**

- docBase = パスは、Journey Web War を指す必要があります
- {{You can encrypt DB password using }}、以下
- のJourneyEncryptionUtility.shは、<Journey\_Install\_Path>/toolsに方法で行います。

データソース接続を作成するための重要なヒント

#### **Oracle:**

DRIVER\_URL : jdbc:oracle:thin:@<DB\_HOST\_NAME:<DB\_PORT>:<SID\_NAME>.

DRIVER\_CLASS\_NAME : oracle.jdbc.OracleDriver

#### **MariaDB:**

DRIVER\_URL : jdbc:mariadb://<DB\_HOST\_NAME>:<DB\_PORT>/<DB\_USER\_NAME>

DRIVER\_CLASS\_NAME : org.mariadb.jdbc.Driver

#### **SQL サーバー**

DRIVER\_URL : jdbc:sqlserver://<DB\_HOST\_NAME>:<DB\_PORT>;databaseName=<DB\_USER\_NAME>

DRIVER\_CLASS\_NAME : com.microsoft.sqlserver.jdbc.SQLServerDriver

#### **OneDB**

DRIVER\_URL : jdbc:informix-sqli://<DB\_HOST\_NAME>:<DB\_PORT>/ <DB\_SCHEMA\_NAME>:informixserver=<INFORMIX\_SERVER\_NAME>

DRIVER\_CLASS\_NAME : com.informix.jdbc.IfxDriver

• Tomcat アプリケーション・サーバーを再始動します。

AWS ELB (Elastic Load Balancing) が HTTPS 上にあり、Journey 製品が HTTP 上にある場合、Journey Swagger API ページ がロードされていないか、Swagger API が実行されていない場合、ユーザーは以下の**パラメータ コネクタ タグをサーバー に追加して、SSL オフロード用に Tomcat を設定する必要があります。 xml** :

例: /opt/Tomcat/Journey\_instance/conf/server.xml

<Connector port="7010" protocol="HTTP/1.1"

connectionTimeout="20000"

#### **スキーム="https" セキュア="true"**

redirectPort="9010" />

#### **Apache Tomcat アプリケーション サーバーのキャッシュのクリーニング**

- 1. Unica Journey に使用されるインスタンスの場所にアクセスします。For example, /opt/Tomcat/instance1.
- 2. webappsとworkのフォルダの内容を削除してください。

### <span id="page-42-0"></span>Unica Journey を WebSphere にデプロイするためのガイドライン

Unica Journey を WebSphere にデプロイするときは、一連のガイドラインに従う必要があります。

WebSphere®のバージョンが、推奨されるソフトウェア環境と最小システム要件のドキュメントに記載されている要 件を満たしていることを確認してください。これには、フィックスパック (必要な場合) も含まれます。Unica Journey をWebSphere®にデプロイするためのガイドラインは次のとおりです。

- journey.war Fileをエンタープライズアプリケーションとしてデプロイします。journey.warファイルをデプロイする 際、JSPコンパイラのJDKソースレベルがJava 18 for SDK 1.8に設定されており、JSPページが以下の情報に従ってプ リコンパイルされていることを確認してください。
	- WARファイルを参照・選択するフォームで、「**すべてのインストールオプションとパラメータを表示**する」 を選択し、「**インストールオプションの選択**」ウィザードを実行するようにします。
	- **インストール オプションの選択**ウィザードの手順 1 で、[ **JavaServer Page ファイルのプリコンパイル]**を選 択します。
	- **インストールオプションの選択**ウィザードのステップ 3 で、**JDK Source Level**が SDK 1.8 の 18 に設定され ていることを確認します。
	- **インストールオプションの選択**ウィザードのステップ8で、**JourneyDSを**一致するターゲット・リソースとし て選択します。
	- 。**インストールオプションの選択**ウィザードのステップ10で、コンテキストルートを/journey<sub>に</sub>設定する必要 があります(すべて小文字)。
		- [完了] をクリックして、アプリケーションがインストールされるのを待ちます。
		- WebSphere Enterprise Applications で、**Your Application を選択します(例:**journey.war)。
- **Webコンテナの「設定」→「Webコンテナ」→「セッション管理**」で、Cookieを有効にします。配置するアプリ ケーションごとに、異なるセッション Cookie 名を指定します。以下のいずれかの手順を使用して、Cookie 名を指 定します。
	- [セッション管理] の下の [**セッション管理を上書き**する] チェック ボックスを**オン**にします。Unica製品用に 別々のWARファイルをデプロイした場合は、WebSphereコンソールの[**アプリケーション]>[エンタープ ライズアプリケーション]>[[デプロイ済み\_アプリケーション]>[セッション管理]>[クッキーを有 効にする]>[クッキー名**]セクションで、固有のセッションクッキーの名前を指定します。
	- ポルトガル語など、非ASCII文字をサポートする必要がある場合や、マルチバイト文字を必要とするロケール では、サーバー・レベルの**Generic JVM Argumentsに**以下の引数を追加してください。

-Dfile.encoding=UTF-8

-Dclient.encoding.override=UTF-8

以下のように、**Journey Web Homeの**パス変数を、properties & configフォルダを置いた場所に追加しま す。

-Djourney.web.home=<Journeys\_Home>/Web/。

実稼働環境では、このJavaオプションは削除するか、false<sub>に</sub>設定する必要があります。

ナビゲーションのヒント:選択 **サーバー > アプリケーションサーバー > Javaとプロセス管理 > プロセス定義 > Java仮想マシン > 汎用JVM引数**.

その他の詳細

- サーバーの [**アプリケーション] > [エンタープライズ アプリケーション**] セクションで、デプロイした WAR ファイル を選択し、[**クラスの読み込みと更新の検出**] を選択して、次のプロパティを指定します。
- サーバーの [**アプリケーション] > [エンタープライズ アプリケーション**] セクションで、デプロイした EAR ファイル または WAR ファイルを選択し、[**クラスの読み込みと更新の検出**] を選択して、次のプロパティを指定します。
	- WAR ファイルを配置する場合:
		- **クラス・ローダーの順序**では、[**ローカル・クラス・ローダーで読み込まれたクラスを最初に(親を 最後に**)]を選択します。
		- 「**WAR クラス・ローダー・ポリシー」**では、**「アプリケーションの単一クラス・ローダー**」を選択 します。
- WebSphere Enterprise Applications で **Your Application> Manage Modules >Your Application> Class Loader Order > Class loaded with local class loader first (parent last)を選択します。**.
- アプリケーションの基本的な機能に推奨される最小ヒープ サイズは 512 で、推奨される最大ヒープ サイズは 1024 です。
	- ヒープサイズを指定するには、次のタスクを実行します。
		- 1. WebSphere®Enterprise Applications で、「サーバー」 **> 「WebSphere アプリケーション・サーバー」 > 「server1」 > 「サーバー・インフラストラクチャー」 > 「Java およびプロセス管理」 > 「プロセス定義」 > 「Java 仮想マシン**」 を選択します。
			-
		- 2. 初期ヒープ サイズを 512 に設定します。
		- 3. 最大ヒープ・サイズを 1024 に設定します。
- サイズ指定に関する詳細については、WebSphere の®ドキュメントを参照してください。

特定の Web コンテナー カスタム プロパティを追加します。

1. サーバー > [サーバーの種類] > [アプリケーションサーバー]をクリックし、最初に作成したサーバーを選択します。

- 2. Webコンテナの設定>[Webコンテナ]をクリックします。
- 3. [カスタムプロパティ]をクリックします。
- 4. 「新規」をクリックする。
- 5. プロパティ値を入力します。

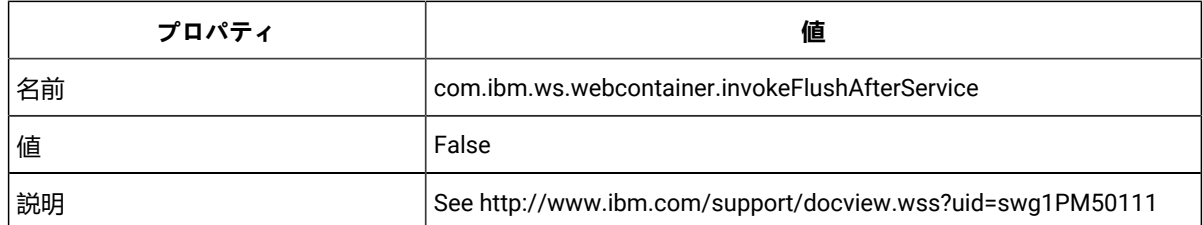

6. 「OK」をクリックします。

- 7. 「保存」をクリックします。
- 

**Note:** WebSphereに展開する場合は、HTTPS証明書をインポートする必要があります。JourneyはLink and Deliverと 統合されているため、これらのアプリケーションがHTTPSでデプロイされている場合、WebSphereアプリケーショ ンサーバーにHTTPS証明書をインポートする必要があり、そうしないとJourneyはLink and Deliverにアクセスできな くなります。

SSL証明書のインポート方法が必要な場合は、以下のURLを参照してください。[https://www.ibm.com/support/](https://www.ibm.com/support/knowledgecenter/en/SSEKCU_1.1.2.1/com.ibm.psc.doc/rs_original/installer/rs_t_import_client_cert_was.html) [knowledgecenter/en/SSEKCU\\_1.1.2.1/com.ibm.psc.doc/rs\\_original/installer/rs\\_t\\_import\\_client\\_cert\\_was.html](https://www.ibm.com/support/knowledgecenter/en/SSEKCU_1.1.2.1/com.ibm.psc.doc/rs_original/installer/rs_t_import_client_cert_was.html)

**Note:** WebSphere で OneDB データベースを使用していて、OneDB の DB\_LOCALE が en\_us.57372 に設定されてい る場合、WebSphere コンソールでデータソースのカスタムプロパティのロケールを ifxDB\_LOCALE ="en\_us.57372" と ifxCLIENT\_LOCALE="en\_us.57372" にも設定してください。

**Websphere アプリケーションサーバーのキャッシュのクリーニング**

- 1. Journeyのインストールに使用したWASプロファイルの場所に移動します。例:/data/webservers/IBM/ WebSphere85\_ND/profiles/UMP9111
- 2. tmp と wstemp の 2 つのフォルダーが表示されます。
- 3. この2つのフォルダの内容を削除する
- WebSphereを再起動する
	- **Note:** プラットフォームが正常に起動したら、WebsphereサーバーでJourneyアプリケーションを手動で起 動する必要があります。

• journey.war (Journey Application)のデプロイを開始します。

### <span id="page-44-0"></span>JBossにUnica Journeyをデプロイするためのガイドライン

V12.1 Fixpack 4以降では、JBoss上にUnica Journeyをデプロイすることができます。JBoss に Unica Journey を配置する際 には、一連のガイドラインに従う必要があります。

JBoss のバージョンが、HCL Enterprise Products Recommended Software Environments and Minimum System Requirements ドキュメントに記載されている要件を満たしていることを確認してください。Jboss に Unica Journey を配置 する場合には、以下のガイドラインに従ってください。

サポートされるバージョンの JBoss に Unica Journey 製品を配置する場合には、以下のガイドラインに従ってください。

1. unica.war ファイルをエンタープライズアプリケーションとしてデプロイします。

例: deploy <Journey\_Install>\unica.war

Web Server Application の JBoss への配置の手順については、[https://docs.jboss.org/jbossweb/3.0.x/deployer](https://docs.jboss.org/jbossweb/3.0.x/deployer-howto.html)[howto.html](https://docs.jboss.org/jbossweb/3.0.x/deployer-howto.html) を参照してください。

2. インストール済み環境で非 ASCII 文字をサポートする必要がある場合 (例えば、ポルトガル語や、マルチバイト文字 を必要とするロケール) は、以下のタスクを実行してください。

a. JBOSS /binディレクトリの下にあるstandalone.confスクリプトを編集し、JAVA\_VENDOR<sub>I-</sub>

-Dfile.encoding=UTF-8

-Dclient.encoding.override=UTF-8

-Djourney.web.home=C:/WAS\_FEDFP4/Journeys/Web/

-Djboss.as.management.blocking.timeout=3600

を追加します。

実稼働環境では、このJavaオプションは削除するか、false<sub>に</sub>設定する必要があります。

- b. JBOSSサーバーを再起動します。
- 3. Schedulerが正しく動作するように、以下のサブステップを完了してください。
	- <JBOSS\_HOME>/standalone/configuration/standalone.xml ファイルのバックアップを取ります。
	- <JBOSS\_HOME>/standalone/configuration/standalone.xml で、モジュール名から driver を検索してくださ

```
い。
```
<driver name="oracledriver" module="oracle.jdbc">

<xa-datasource-class>oracle.jdbc.OracleDriver</xa-datasource-class> </driver>

- インストーラーはデータソースを更新しないので、手動でデータソースを設定する必要があります。
- ・<subsystem xmlns="urn:jboss:domain:ee:4.0"> <sub>の</sub>下に以下の記述を追加して、モジュール名をグローバルに します。

<global-modules> <module name="oracle.jdbc"/> </global-modules>

• JBOSSサーバーを再起動します。

#### **JBOSS アプリケーションサーバーのキャッシュのクリーニング**

- a. Journeyのインストールに使用したJBOSSのインストール先ロケーションに移動します。例えば、/jbosseap-7.1/standalone $n\frac{1}{6}$
- b. そこに、tmpとdeploymentsの2つのフォルダがあります。
- c. この2つのフォルダの内容を削除する

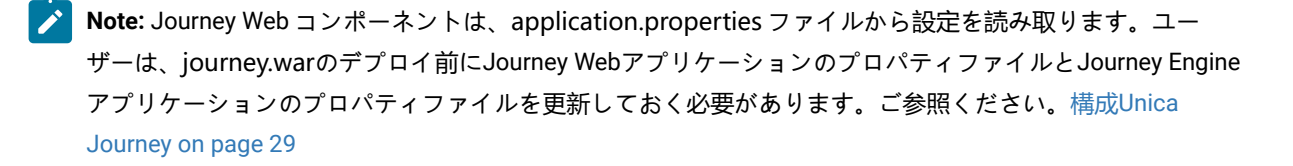

# <span id="page-46-0"></span>Chapter 7. のアンインストールUnica Journey

Unica Journey アンインストーラーを実行し、Unica Journey をアンインストールしてください。アンインストーラーを実行 すると、インストール時に作成されたファイルが削除されます。例えば、構成ファイル、インストーラーの登録情報、およ びユーザー・データなどのファイルがコンピューターから削除されます。アンインストール前にUnica Journey に関連する プロセスを停止してください。

#### **About this task**

製品をインストールするとUnica、Uninstall\_Productディレクトリ (Productは製品名) にアンインストーラが含まれま す。Windows™の場合、コントロールパネルの「**プログラムの追加と削除**」リストにもエントリーが追加されます。

アンインストーラーを実行せず、インストールディレクトリのファイルを手動で削除した場合、後で同じ場所に製品を再イ ンストールしたときに、インストールが不完全になる可能性があります。製品をアンインストールしても、そのデータベー スは削除されません。アンインストーラーは、インストール中に作成されたデフォルト・ファイルのみを削除します。イン ストール後に作成または生成されたファイルはいずれも削除されません。

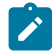

**♪ Note: UNIX™の場合、Unica Journey をインストールしたのと同じユーザーアカウントでアンインストーラーを実行** する必要があります。